# ZPQ6000 手持式电能质量分析仪

使 用 手 册

# 武汉智能星电气有限公司

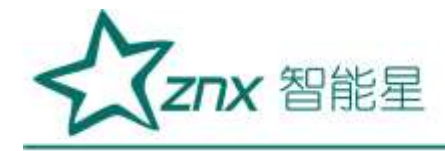

注意事项

- 1. 为安全、正确使用测试仪,请仔细阅读本说明书。
- 2. 在产品长期未使用时,建议每 2 个月对电池进行一次完全充电操作,防止过放电损坏电池。
- 3. 在使用本产品时,请严格遵守电力系统相关规定和规程。
- 4. 请勿在有爆炸性气体、蒸汽或者灰尘附近使用本产品。
- 5. 运输和保存本产品时,请确保设备处于关机状态。
- 6. 出现电池电量过低警告时,请及时给测试仪充电,务必使用本产品标配的电源适配器充电。
- 7. 如测试仪出现异常或需要维修,勿自行拆装,请及时与本公司联系。

设备使用完毕后,请将盖好光收发器的防尘帽。

E1007

**RANDA** 

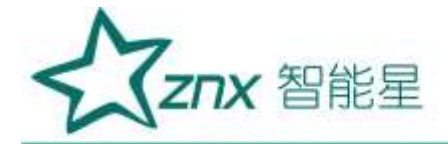

目 录

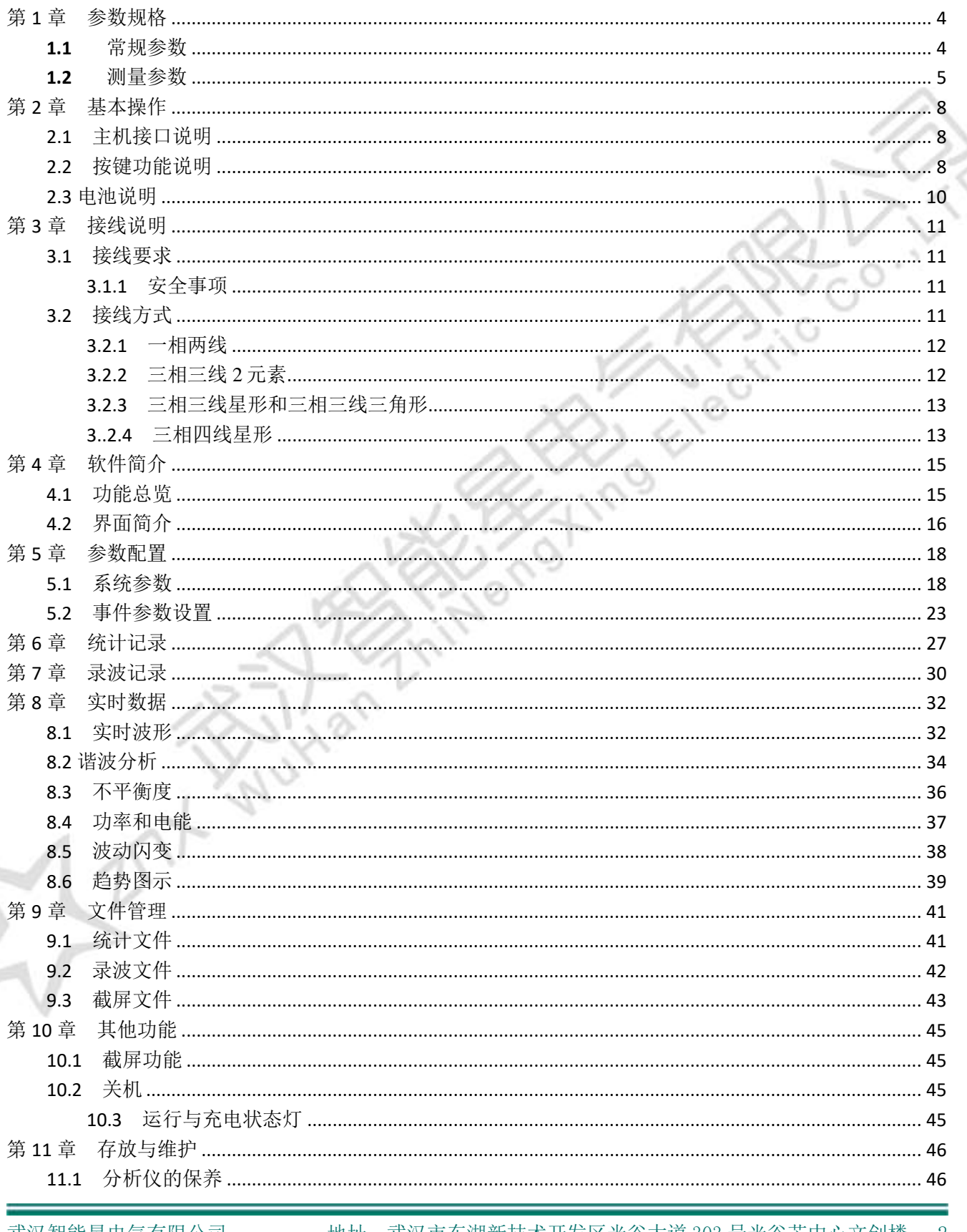

 $\sum_{i=1}^{n}$ 

地址: 武汉市东湖新技术开发区光谷大道 303 号光谷芯中心文创楼 2 电话: 027-87678728 15872398130 E-mail: whznx188@163.com

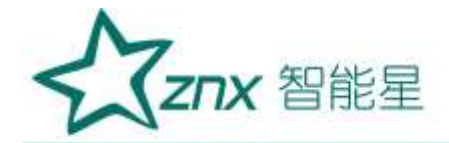

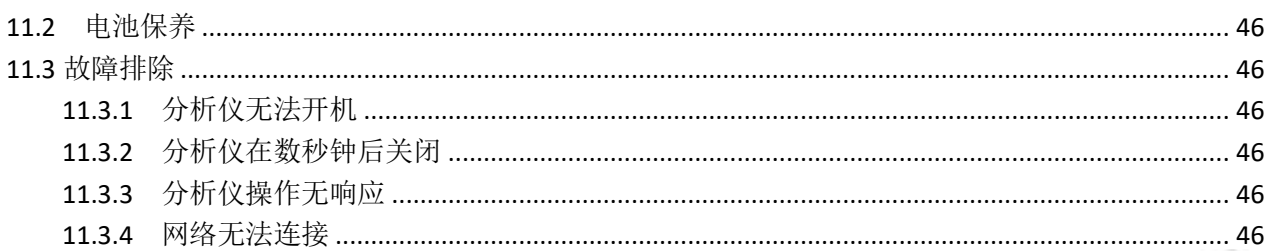

Wuttan

Menoting Electric

 $\sqrt{6}$ 

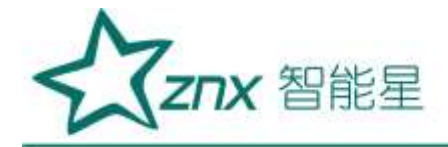

# ZPQ6000 手持式电能质量分析仪

# 第 **1** 章参数规格

### <span id="page-4-1"></span><span id="page-4-0"></span>**1.1** 常规参数

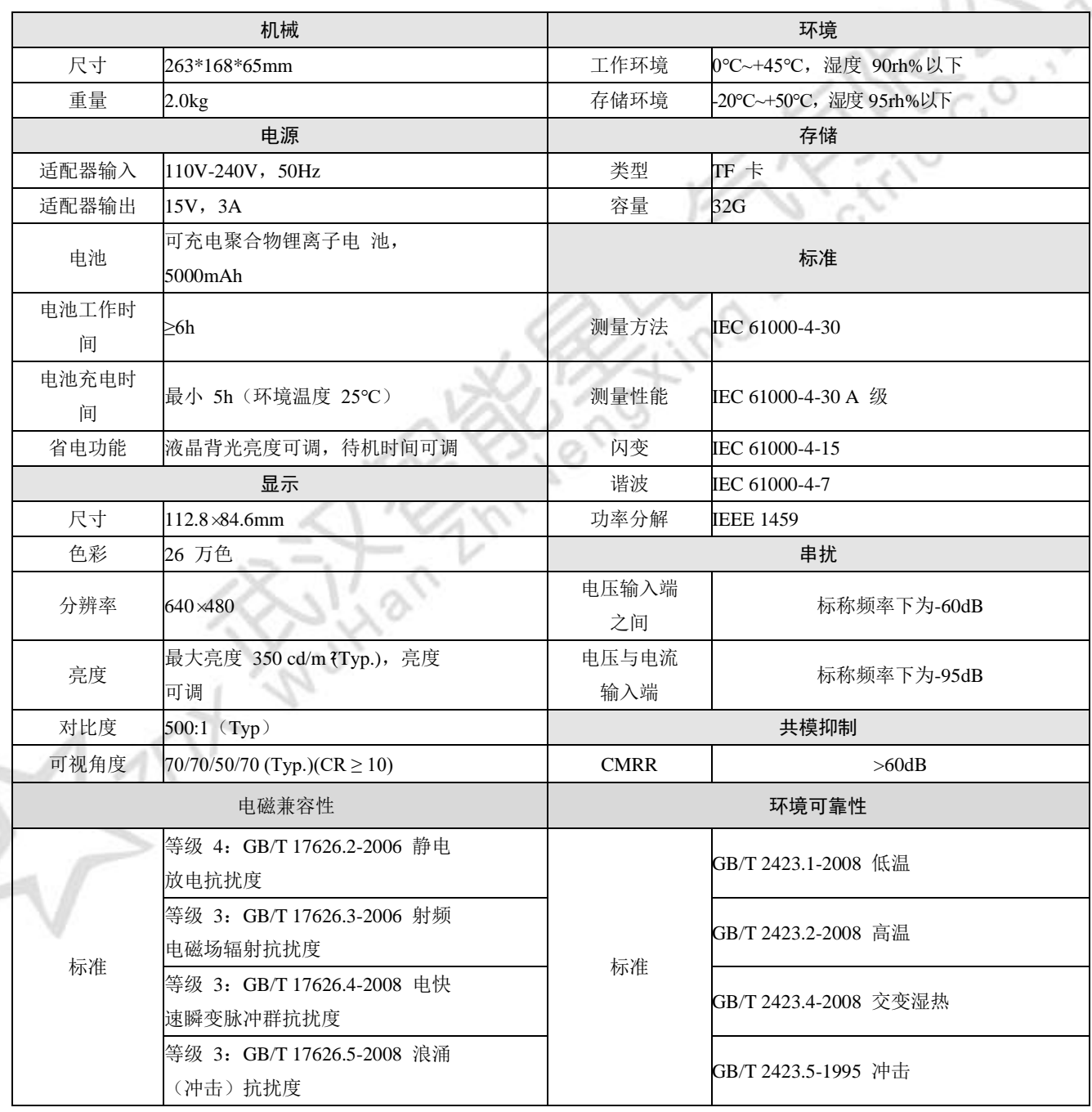

武汉智能星电气有限公司 地址: 武汉市东湖新技术开发区光谷大道 303 号光谷芯中心文创楼 4 传真:027-87678758 电话:027-87678728 15872398130 Website: www.whznx.com E-mail: whznx188@163.com

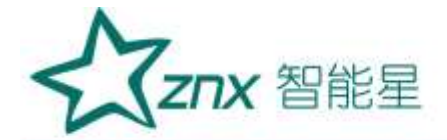

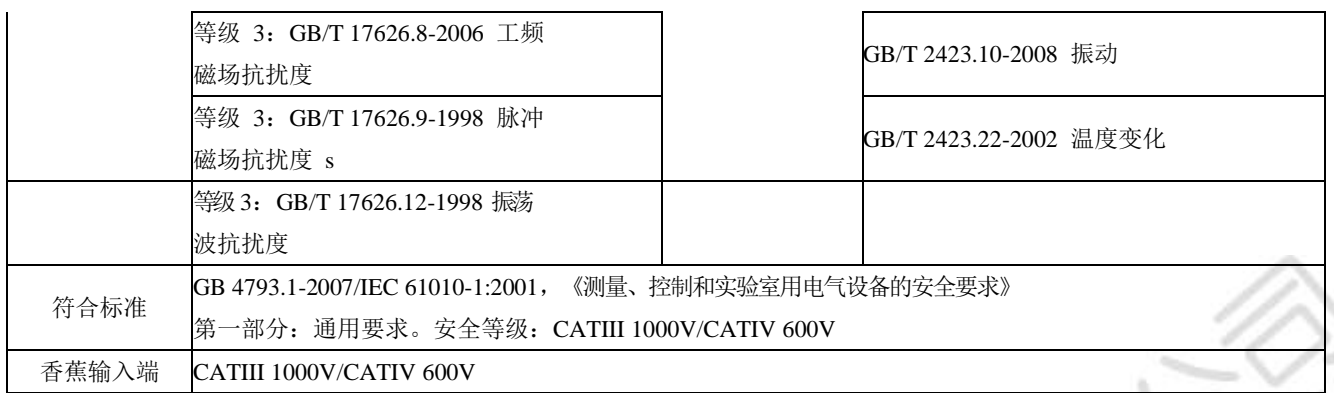

### <span id="page-5-0"></span>**1.2** 测量参数

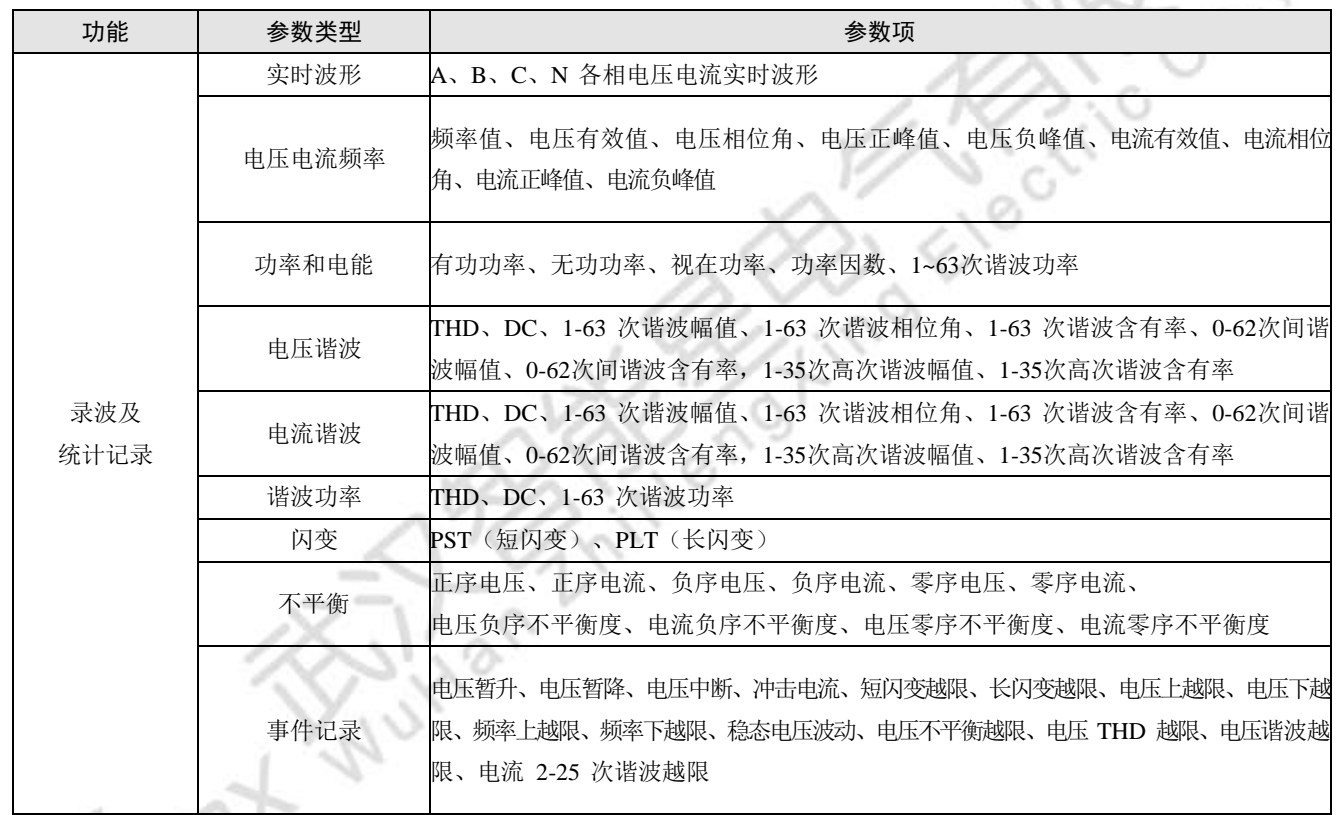

 $\Sigma >$ 

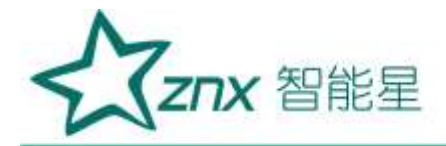

### **1.3** 参数精度

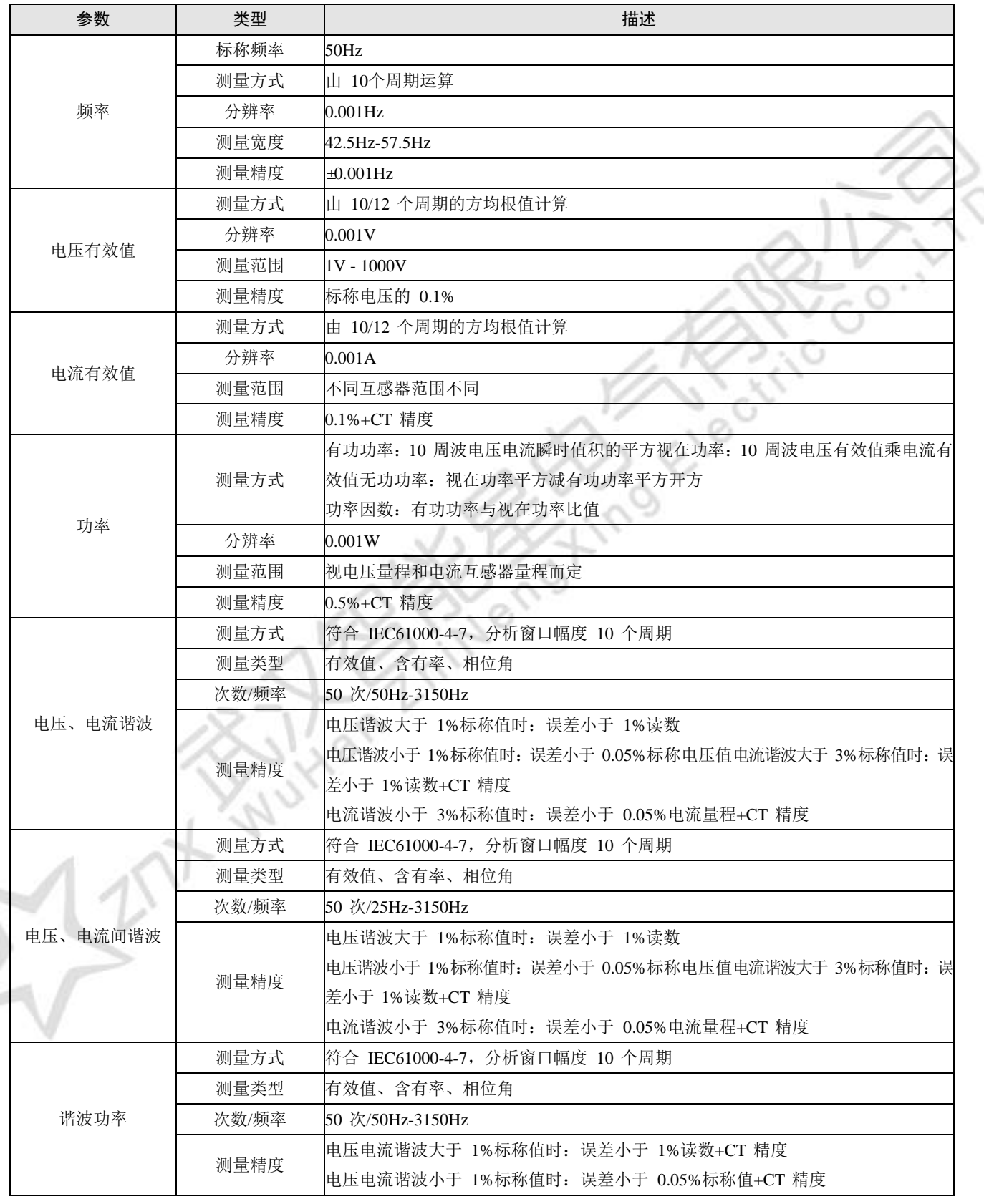

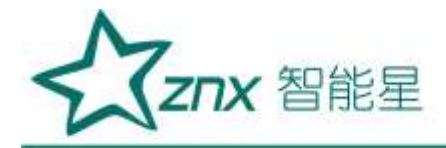

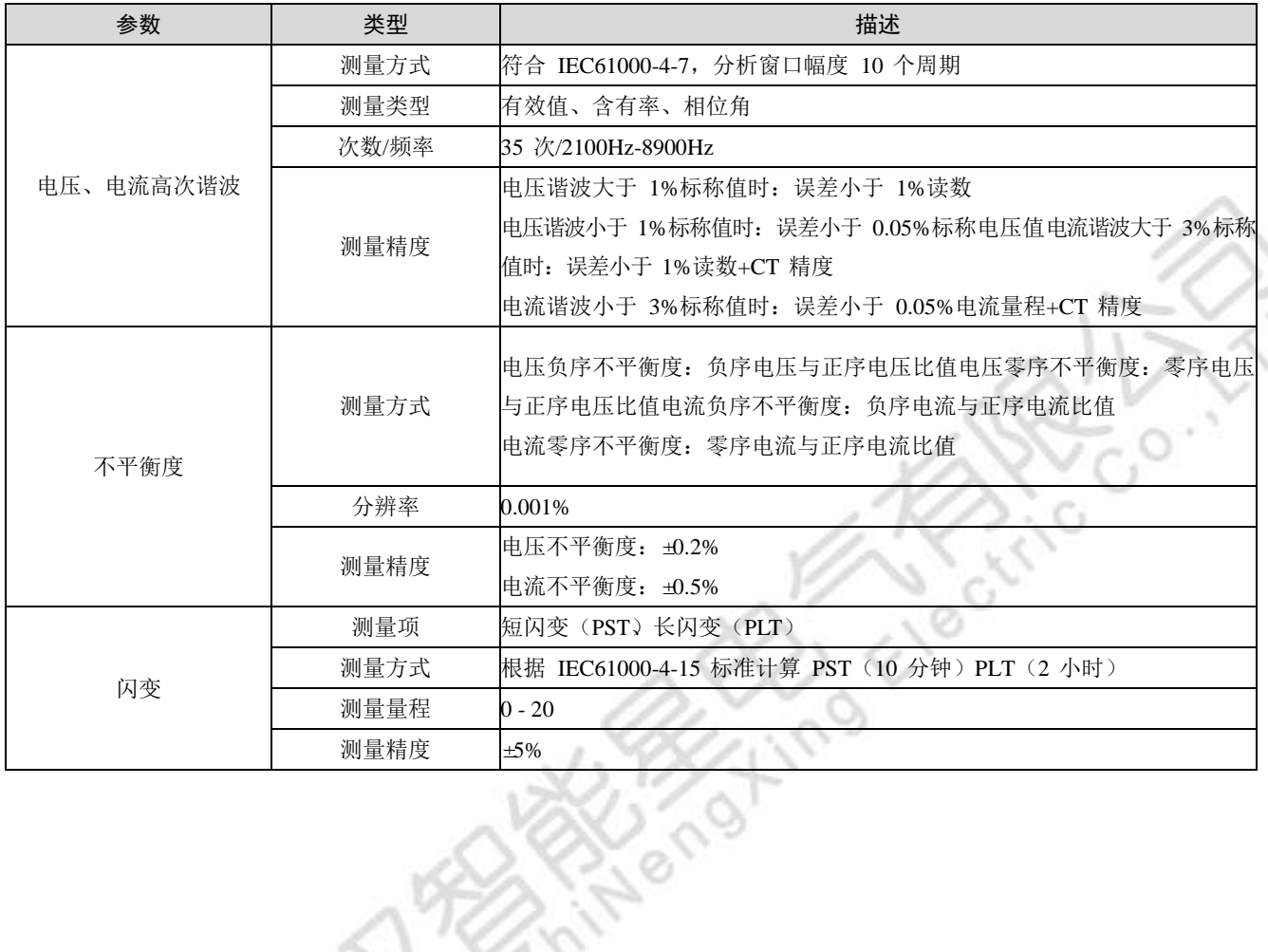

Autres

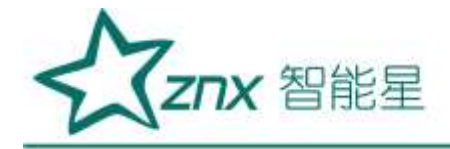

# 第 **2** 章基本操作

### <span id="page-8-1"></span><span id="page-8-0"></span>2.1 主机接口说明

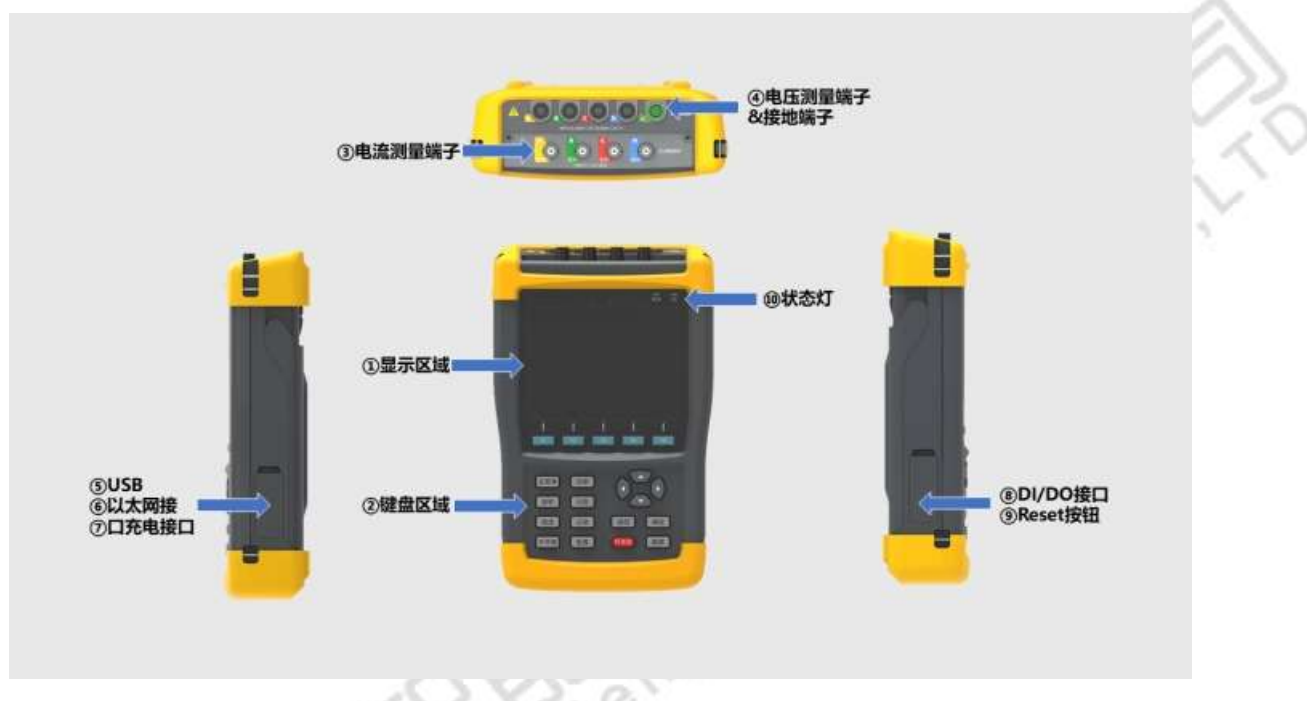

图 2-1 ZPQ6000 主机外观及接口说明

如图 2-1 所示,分析仪侧面带有腕带,方便使用者单手握持。如需要放置在平整桌面时,可打开分析仪背后的 仰角架。

打开分析仪右侧面防尘盖,可以看到电源插口、 USB 数据传输接口等。

## <span id="page-8-2"></span>2.2 按键功能说明

分析仪正面包含 18 颗按键,按键功能分为以下几个部分,如表 2-1 所示。

表 2-1 按键列表

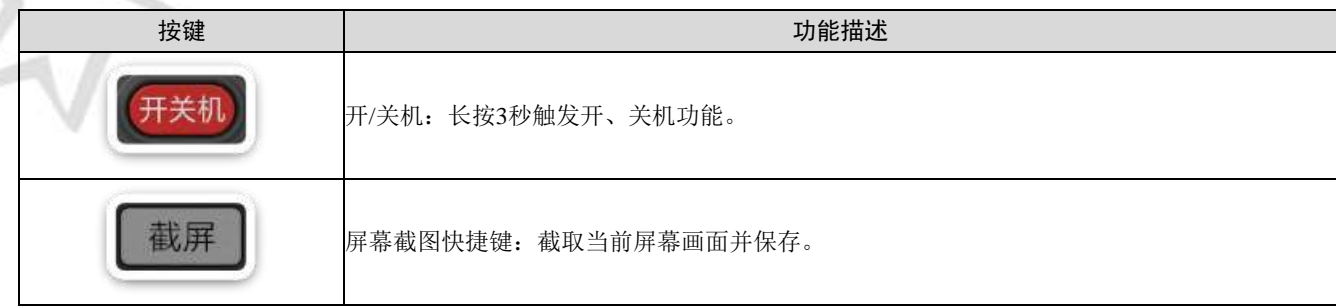

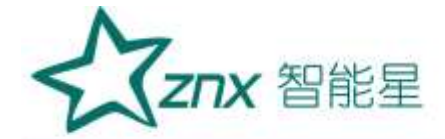

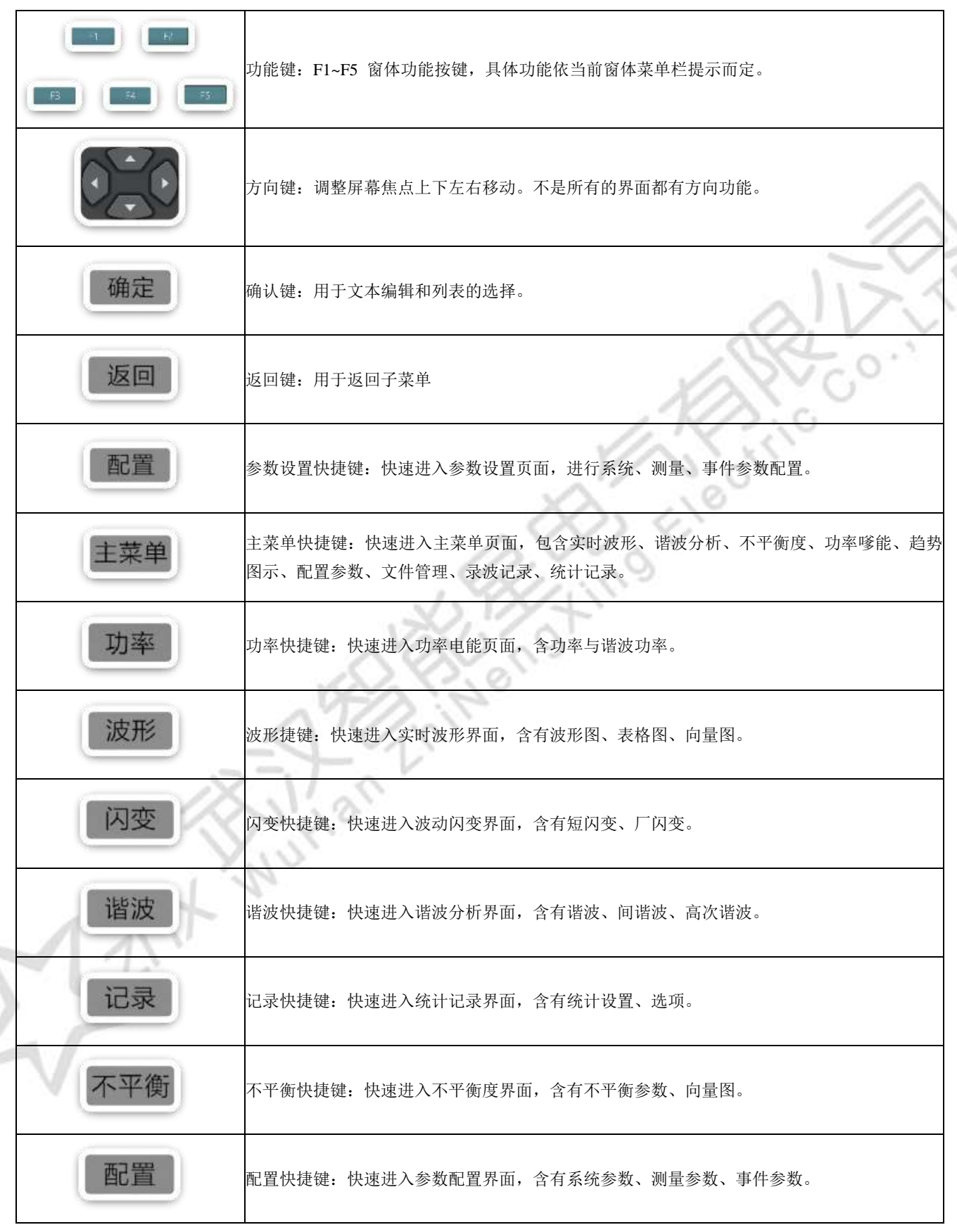

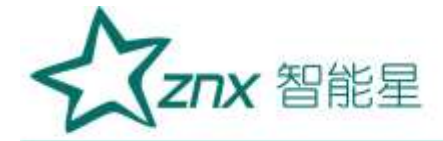

### <span id="page-10-0"></span>2.3 电池说明

分析仪内置一块 5000mAh 锂电池,完全充满电之后,可向分析仪供电 6 个小时以上。在分析仪提示电量低时,请 插入分析仪配备的电源适配器给电池充电。在分析仪关机状态下, 电池充满电至少需要 5 个小时。如分析仪 在运行状态下充电,则所需充电时间更长。

分析仪与适配器长时间连接充电,分析仪会对充电过程进行管理,不会发生电池损坏的情况。

分析仪在发货时,电池可能并未充电,因此建议在使用前先给电池充满电。有关电池充电器/电源适配器的使用, 请留意以下内容:

- 务必使用炫通电气提供的电源适配器;
- 为了避免充电过程中电池过热,请不要在超出允许的环境温度下使用;
- 电池使用久了后,性能会退化下降,电池性能下降后,不能完全保证仪器的工作时间;
- 电池三个月不使用时,建议要完整的充电一次;
- 分析仪的电池是可回收的,请不要随意丢弃;

ै०

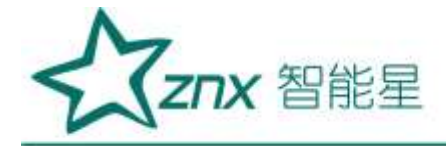

## 第 **3** 章接线说明

### <span id="page-11-1"></span><span id="page-11-0"></span>3.1 接线要求

在分析仪的顶端分别有 4 个电压通道, 4 个电流通道, 1 个大地通道; 电压和大地通道采用香蕉插头接口, 电 流通道采用 BNC 插头接口。

在使用时按照图 3-1 所示, 将鳄鱼夹连接线插入仪器香蕉插头; 将电流钳的插头插入仪器 BNC 插头, 顺时针 转动 90°, 确保可靠连接。

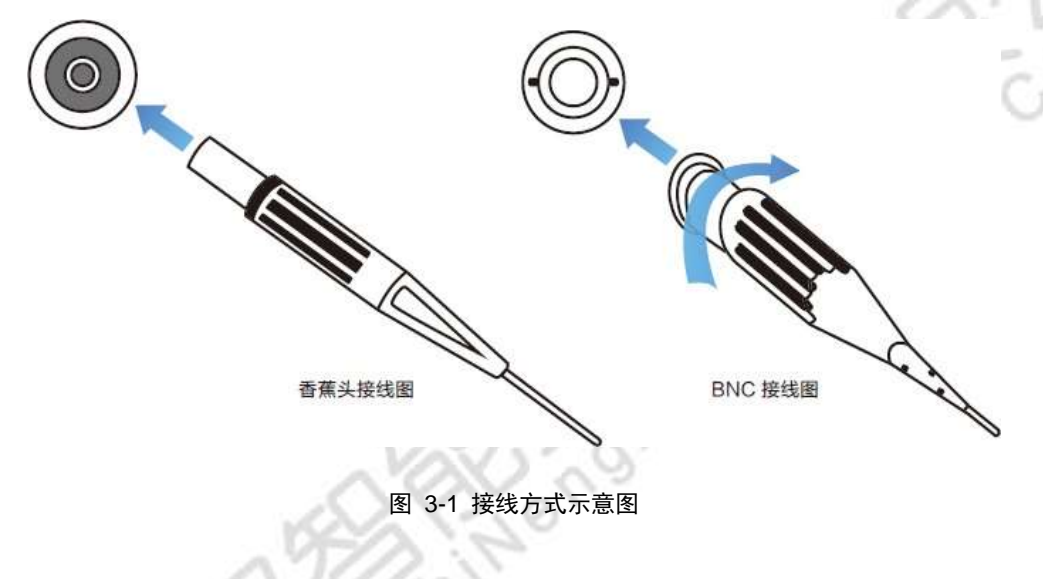

#### <span id="page-11-2"></span>**3.1.1** 安全事项

- 仔细阅读 2.1 节关于安全须知的详细描述,确保已按要求做好安全准备;
- 若有可能,请尽量断开电源系统,再做接线操作,并尽可能穿戴防护设备;
- 在开始测量之前, 须先根据将要测量的电力系统线路电压、频率及接线配置等需求, 设置好分析仪 器;

 接线顺序要求:首先连接电流钳,将电流钳挂在 A、B、C 和 N 的导线上,注意钳上标有箭头,用 于指示电流流向。 对于单相测量,请使用 A;

● 然后连接电压夹: 从接地线 GND 开始, 按照 GND、N、A、B 和 C 的顺序, 依次将电压夹夹在 对应的线上。对于单相测量,请使用 A、GND、N,注意 A 是所有测量的基准相位;

## <span id="page-11-3"></span>3.2 接线方式

ZPQ6000 共支持 6 种接线方式,在连接测量导线之前,请正确配置仪器的接线方式,详细流程见 5.3 小节接 线方式配置。各种测量模式的接线,请参考下面连线示意图。一相两线带中线 测量一相两线带中线连线系统时,请依照图 3-2 所示,正确连接鳄鱼夹和电流钳至待测线路。

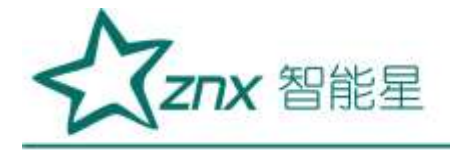

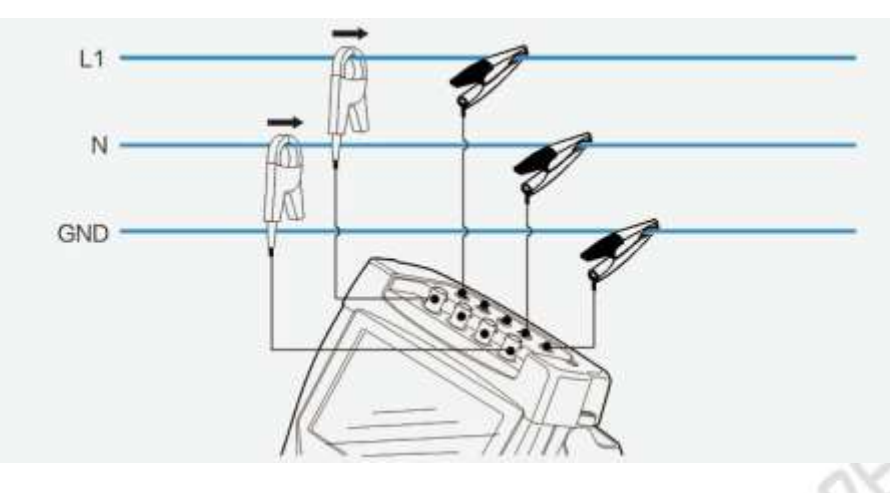

图 3-2 一相两线带中线模式接线图

 $\frac{1}{2}$ 

### <span id="page-12-0"></span>**3.2.1** 一相两线

测量一相两线连线系统时,请依照图 3-3 所示,正确连接鳄鱼夹和电流钳至待测线路。

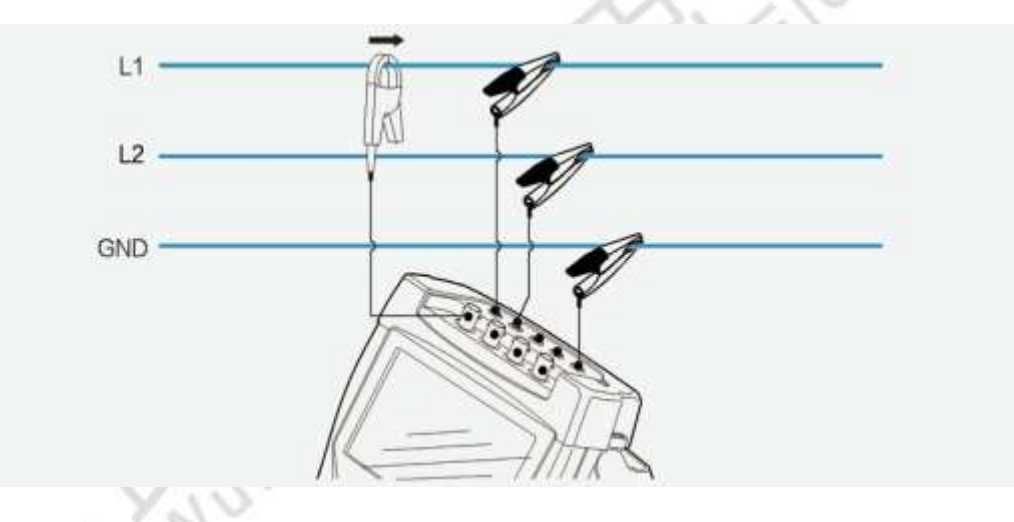

图 3-3 一相两线不带中线模式接线图

### <span id="page-12-1"></span>**3.2.2** 三相三线 **2** 元素

测量三相三线 2 元素连线系统时,请依照图 3-4 所示,正确连接鳄鱼夹和电流钳至待测线路。

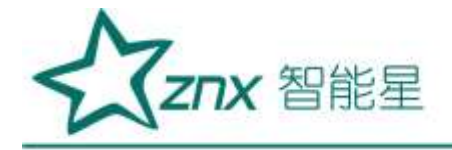

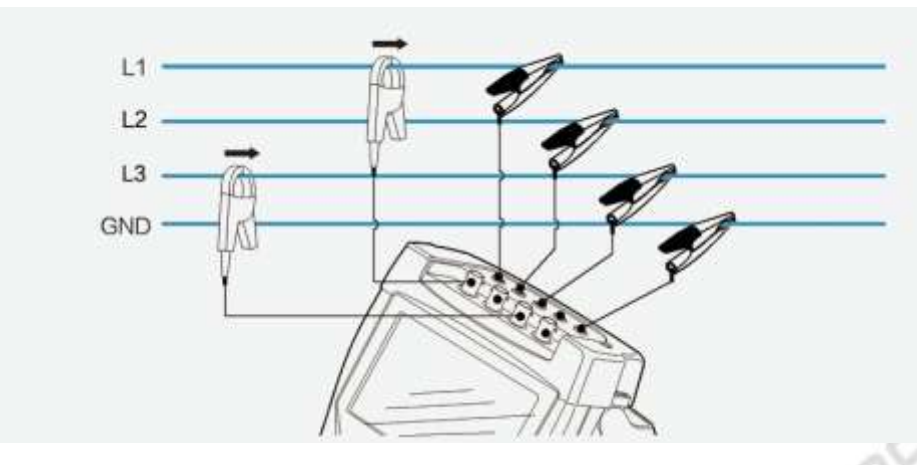

图3-4 三相三线 2 元素 模式接线图

### <span id="page-13-0"></span>**3.2.3** 三相三线星形和三相三线三角形

测量三相三线星形或者三角形连线系统时,请依照图 3-5 所示,正确连接鳄鱼夹和电流钳至待测线路。

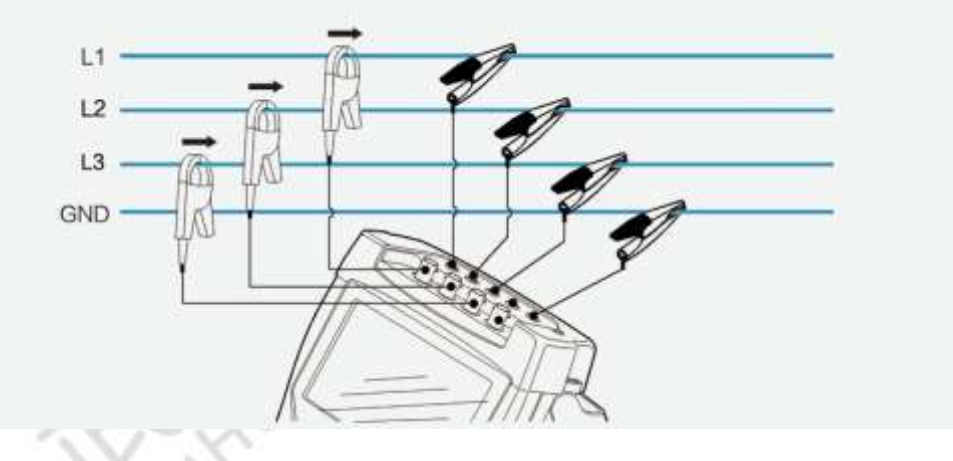

图 3-5 三相三线模式接线图

### <span id="page-13-1"></span>**3..2.4** 三相四线星形

测量三相四线连线系统时,请依照图 3-6 所示,正确连接鳄鱼夹和电流钳至待测线路。

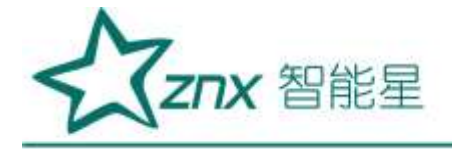

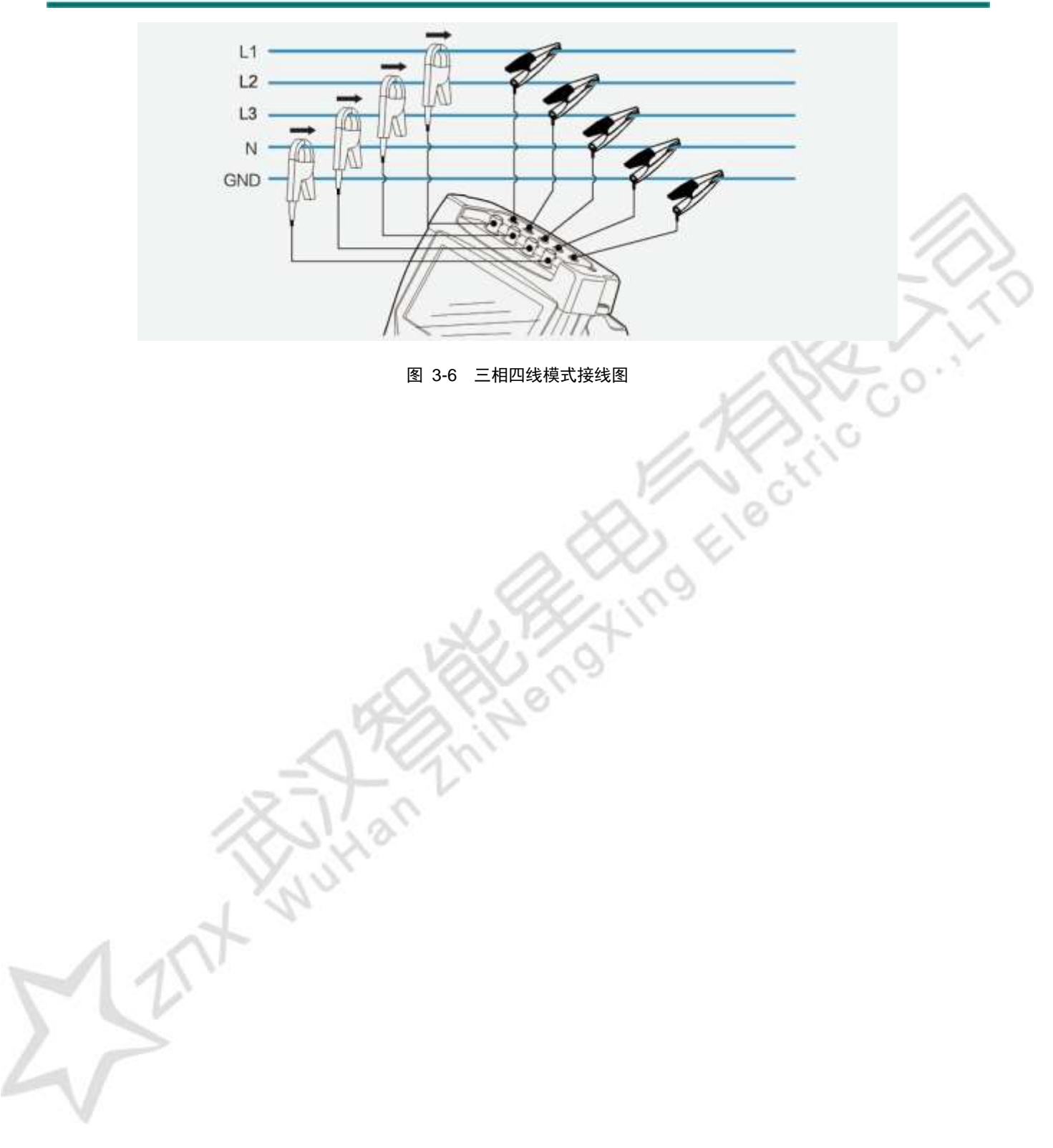

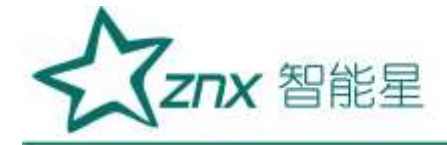

## 第 **4** 章软件简介

### <span id="page-15-1"></span><span id="page-15-0"></span>4.1 功能总览

为了保证用户操作的简易性, ZPQ6000 去除了主菜单到功能菜单的这种二级结构。而是采用和屏幕上的功能 键一致的一级菜单结构,用户可通过快捷键直接进入对应功能的菜单页面。如图 4-1 所示,即为 ZPQ6000 的 菜单结构。

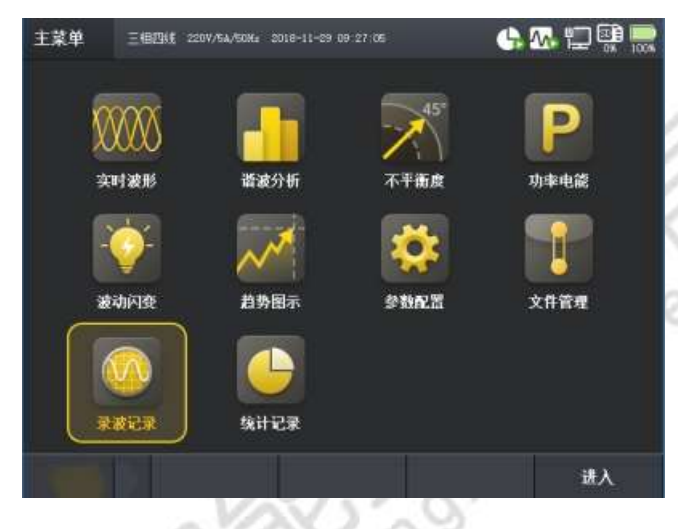

图 4-1 ZPQ6000 菜单结构

ZPQ6000 终端软件所具备的详细功能如表 4-1 所示:

表 4-1 ZPQ6000 的功能总览

| 功能名称 | 说明                                                  |
|------|-----------------------------------------------------|
| 主菜单  | 主要功能模块的入口选择。                                        |
| 实时波形 | 波形图模式显示当前 ABCN 电压、电流采样的波形效果图、矢量图,并实时显示当前 ABC 三相的电压、 |
|      | 电流有效值和相位角。                                          |
| 谐波分析 | 实时显示测量到的电压、电流以及有效功率的 THD(总谐波畸变率)、DC(直流分量)、1-63 次谐波  |
|      | 含有率、有效值以及相位角,实时显示电压、电流 ABCN 四相的间谐波、高次谐波、谐波子组的值。     |
| 不平度  | 实时显示电压、电流负序不平衡度、零序不平衡度以及其他相关参数。                     |
|      |                                                     |
| 谐波分析 | 实时测量电压、电流以及谐波功率的THD(总谐波畸变率)、DC(直流分量)、               |
|      | 1-63 次谐波含有率、有效值以及相位角,谐波、间谐波和高次谐波的值。                 |
| 功率电能 | 实时显示当前测量电路的有功功率、无功功率、视在功率和功率因数, 以及                  |
|      | 累计的电能值。                                             |
| 波动闪变 | 实时显示 ABC 电压的Pst (短闪变)、Plt (长闪变)。                    |
|      |                                                     |
| 趋势图示 | 显示主要的电能参数在测量时间内的变化趋势,帮助了解长时间的电能质量                   |
|      | 情况。                                                 |

武汉智能星电气有限公司 地址:武汉市东湖新技术开发区光谷大道 303 号光谷芯中心文创楼 15 传真:027-87678758 电话:027-87678728 15872398130

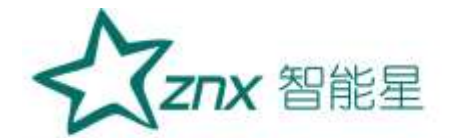

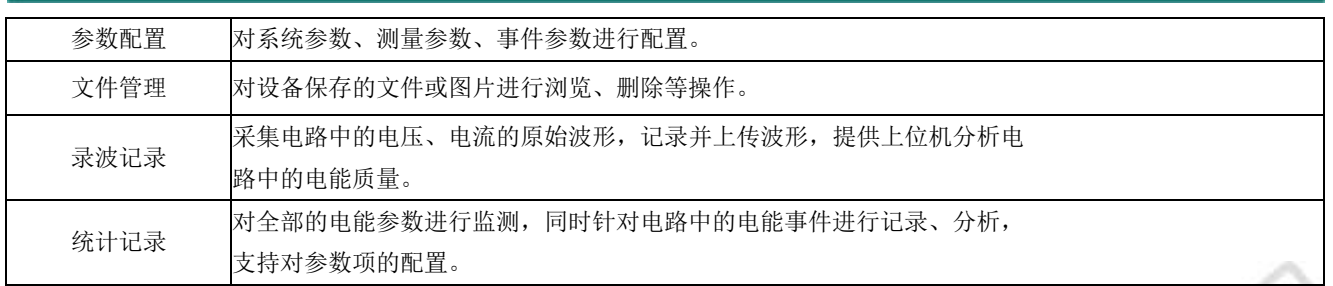

### <span id="page-16-0"></span>4.2 界面简介

如图 4-2 所示,即为 ZPQ6000 的运行页面。

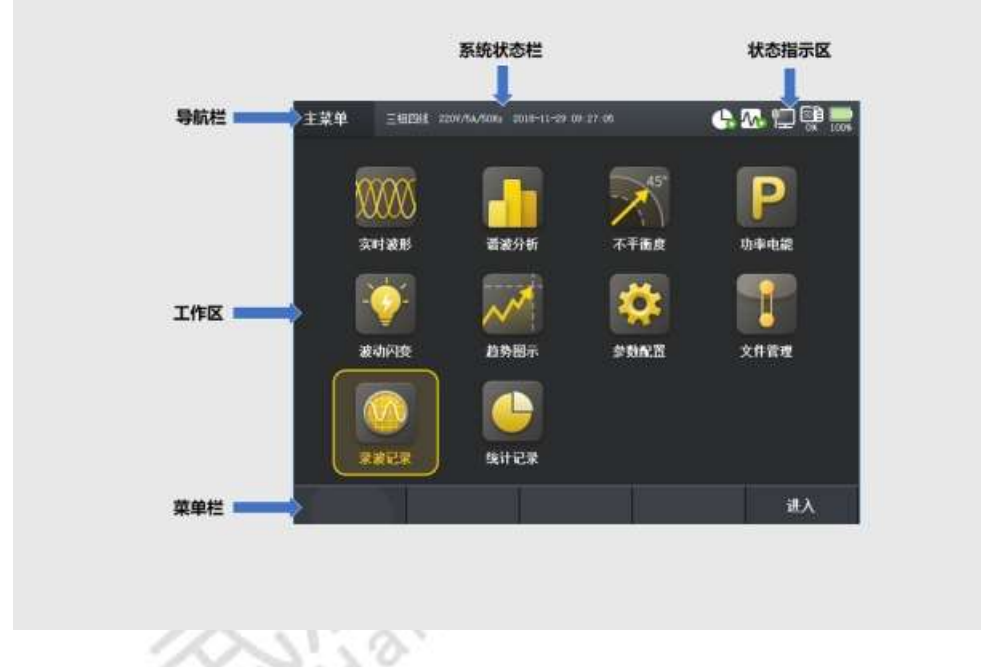

#### 图 4-2 ZPQ6000 界面概览

设备启动之后主要分成 5 个部分, 分别为: 导航栏、状态指示区、系统状态栏、工作区、菜单栏。 导航栏处于屏幕的左上方,标示的是当前页面所在菜单的位置,导航栏总共有 10 个子菜单,分别为 实时波形、谐波 分析、不平衡度、功率电能、波动闪变、趋势图示、参数配置、文件管理、录波记录、统计记录。 系统状态栏处于屏幕的上方中间区域,标记着当前的接线方式、标称电压和电流设置、时间日期。 状态指示区,具体如表 4-2 所示。

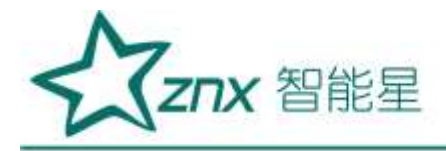

#### 表 4-2 记录状态指示说明

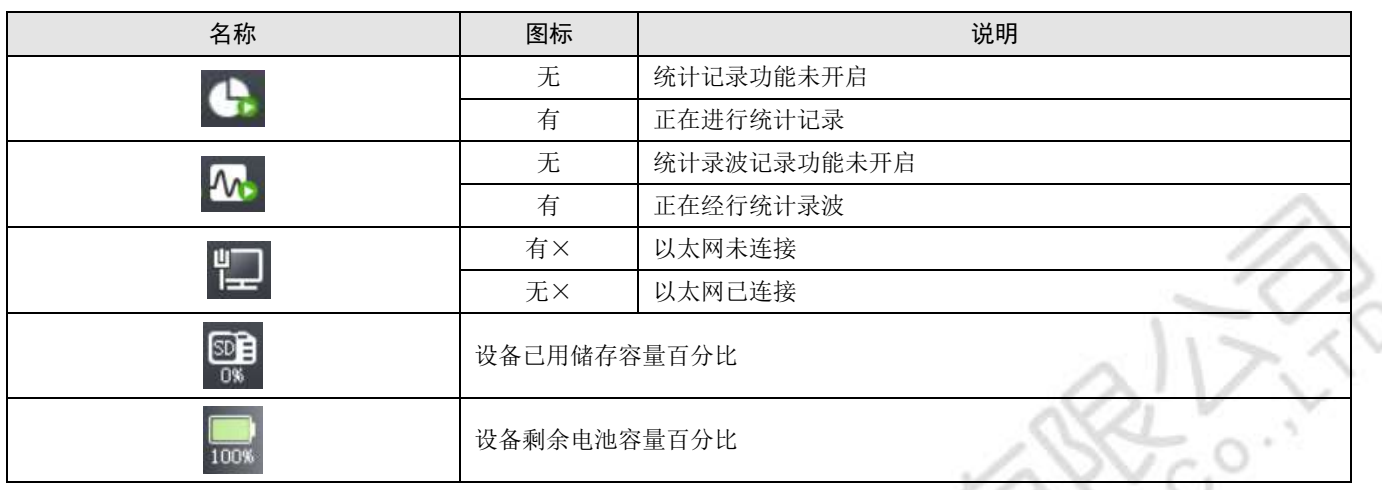

菜单栏共有 5 项,分别对应功能键 F1~F5,注意:有些页面只有部分菜单项有操作标示, 没有标示则表明当前页面不 支持该功能按键。

P)

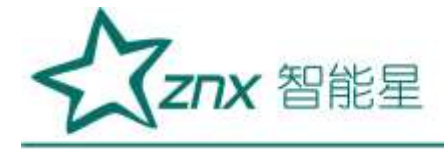

## 第 **5** 章参数配置

<span id="page-18-0"></span>主菜单是 ZPQ6000 设备启动之后的默认界面,您可以选择进入参数配置,然后根据根据当前的测量环境对 系统参数、测量参数、事件参数等进行设置。通过快捷键 $\overline{\left[\begin{array}{c|c} 1\mid 0 \end{array} \right]}$ 也可以进入到参数配置页面当中。

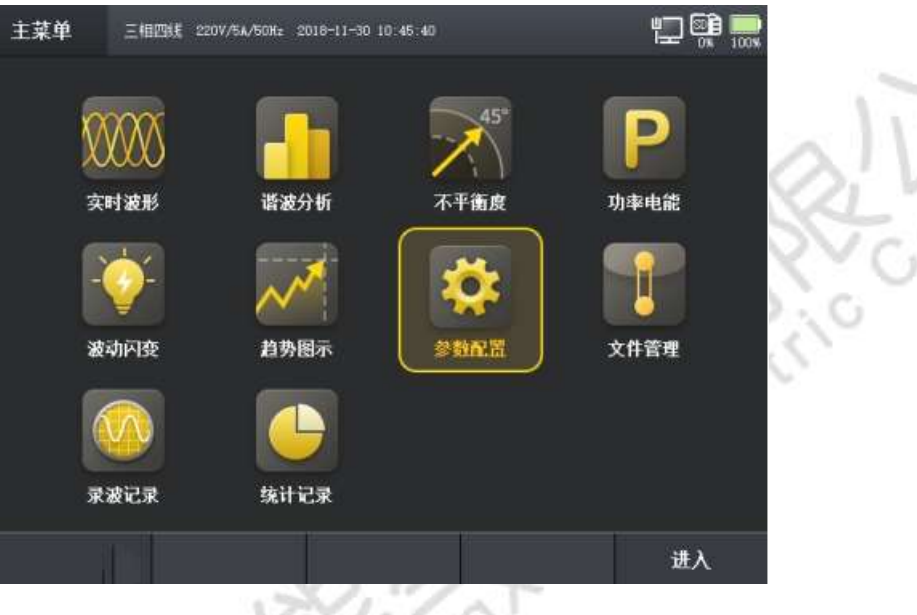

图 5-1 参数配置界面

参数设置分为:系统参数、测量参数、事件参数。

### <span id="page-18-1"></span>5.1 系统参数

ZPQ6000 设备启动之后,页面默认为主菜单页面。通过[ ]键进入系统参数设置页面。操作界面如图5-2 所 示。

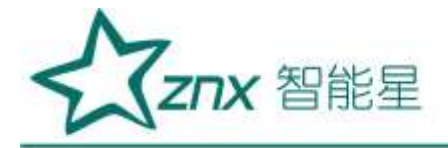

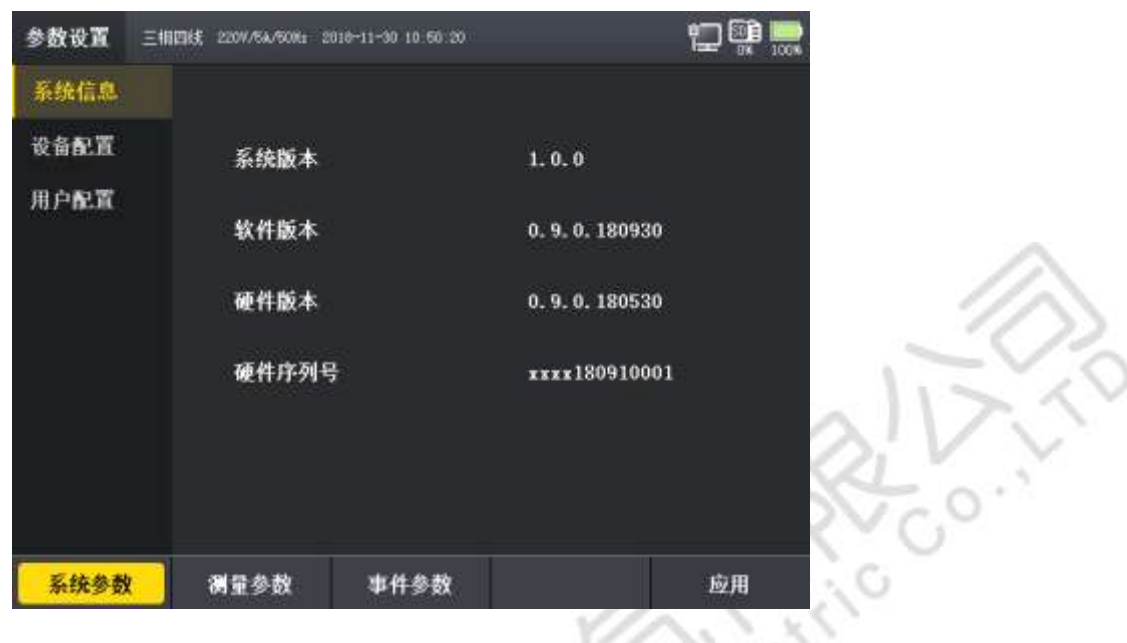

图 5-2 参数设置

首先是显示系统信息,其中包含相对应的软硬件版本及设备序列号,按[ ^ / )键选择到当前子菜单内的 的设置项。按[ 3 ]进入或退出子菜单内的设置页面, 如图 5-3 所示。按键操作说明详情如表 5-1 所示。

表 5-1 按键操作说明

| 按钮         | 说明                                                                                             |
|------------|------------------------------------------------------------------------------------------------|
| $\sqrt{2}$ | 选择配置项<br>$\textcircled{\scriptsize{1}}$<br>编辑参数时,修改其内容<br>$^{\small{\textcircled{\small{2}}}}$ |
|            | 左键退出子菜单配置项,右键进入子菜单配置项<br>$\textcircled{\scriptsize{1}}$<br>② 编辑时修改参数内容                         |
| 确定         | 按一次修改对应参数, 再按一次确定修改内容                                                                          |
|            | 返回到主菜单界面                                                                                       |
|            | 选择对应的子菜单内容                                                                                     |
|            |                                                                                                |

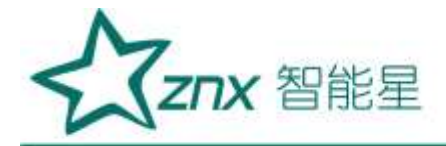

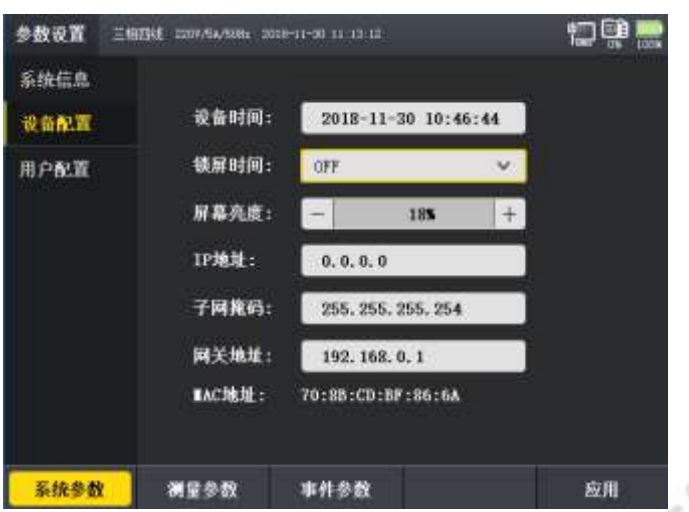

图 5-3 系统参数-设备配置

在系统参数—设备配置内,可以对时间、锁屏、亮度进行调节。IP 地址、子网掩码、网关地址则根据对应上 位机和服务器的网络参数进行设置,使设备建立以太网数据通讯。

在设置设备配置完成之后,按[ )键可以选择下一个参数项的设置,按[ ]进入相应的设置内容进行选择, 进入用户配置后如图 5-4 所示

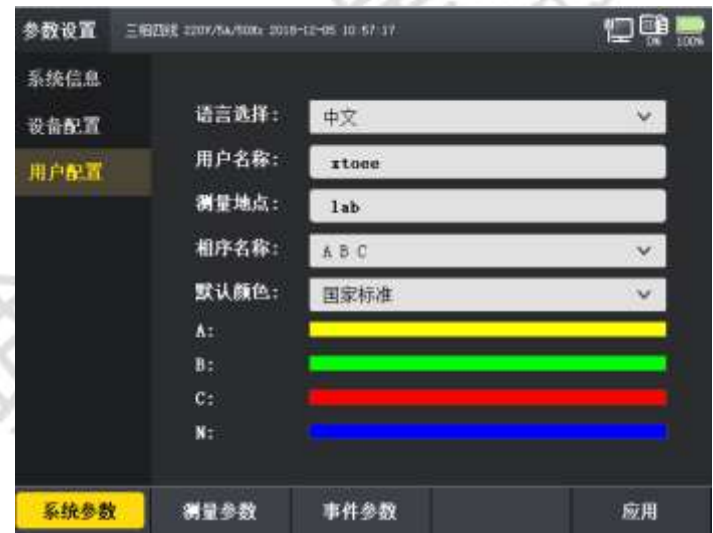

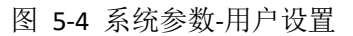

在系统参数—用户配置内,可支持中英文切换,用户名称和测量地点的内容会在输出的测试报告和上位机内

呈现。相关选项设置完成后按[ ] ]完成参数应用。(注:其他参数设置操作也如上述按键操作步骤完成

对应子菜单的设置。)

测量参数中将对设备的基本参数、电压参数和电流参数进行设置,接线方式和电压电流变比将在测量参数所 对应的设置项中进行更改。如图 5-5 所示,基本参数将对被测线路的频率和接线方式进行设置。

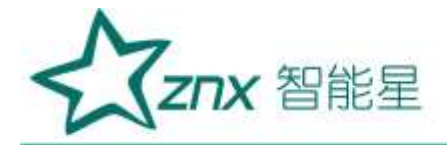

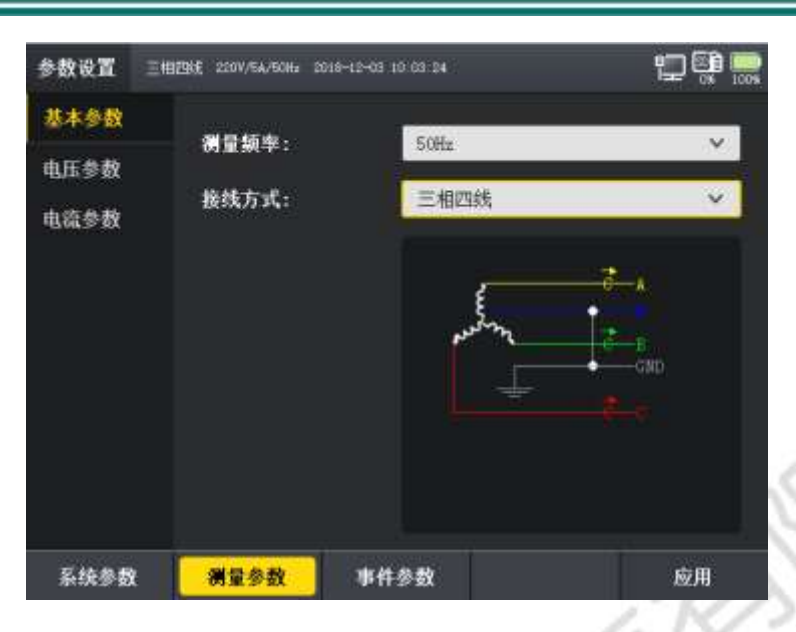

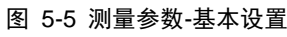

根据测量点提供的电压变比设置 ZPQ6000 的电压变比, 如图 5-6 所示。

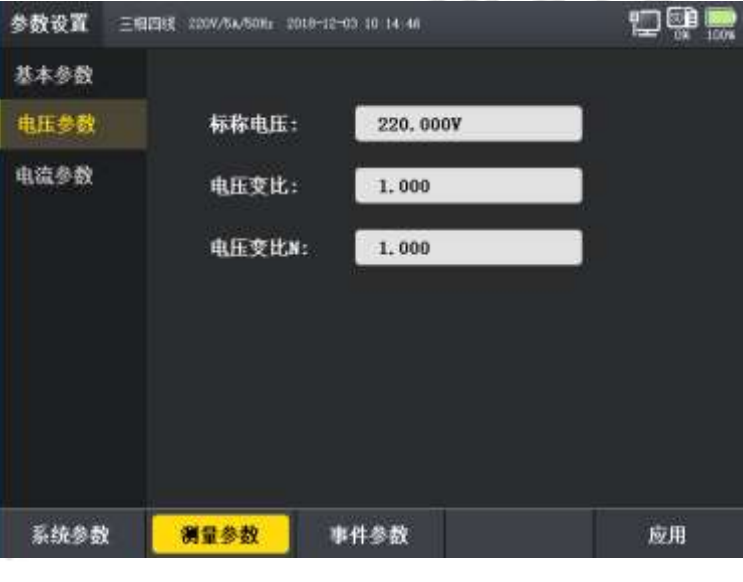

图 5-6 测量参数-电压参数

根据测量点提供的电流变比设置 ZPQ6000 的电流变比, 如图 5-7 所示

G

ç.

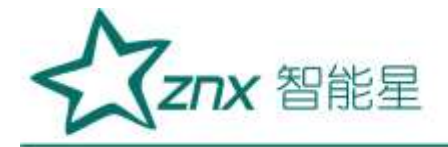

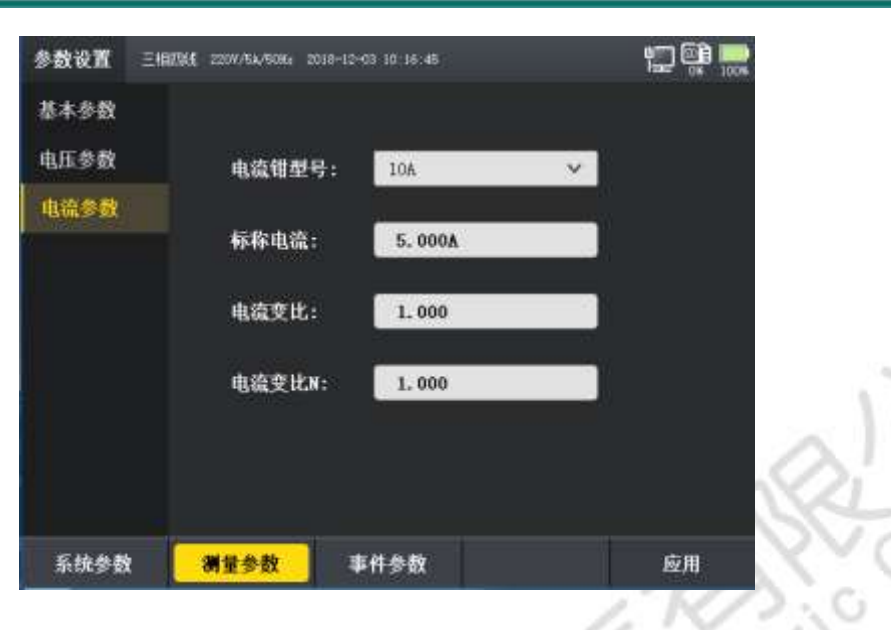

图 5-7 测量参数-电流参数

根据测量点的实际需求进行电流钳、电流变比的设置,参数设置具体如表 5-2 所示,

表 5-2 电流参数

| 参数名称    |                 | 设置范围        |               |
|---------|-----------------|-------------|---------------|
| 电流钳厂商   | XTOEE           |             |               |
| 电流钳型号   | $CTS5_5A$       | CTS500_500A | CTS3000_3000A |
| 电流钳量程范围 | $0.5 - 50A$     | 50-500A     | 300-3000A     |
| 电流变比    | 1:99999-99999:1 |             |               |
| 电流变比(N) | 1:99999-99999:1 |             |               |
| 最小短路容量  | 0.001-99999.999 |             |               |

设置电压参数时,基本列表如表 5-3 所示。

#### 表 5-3 电压基本参数

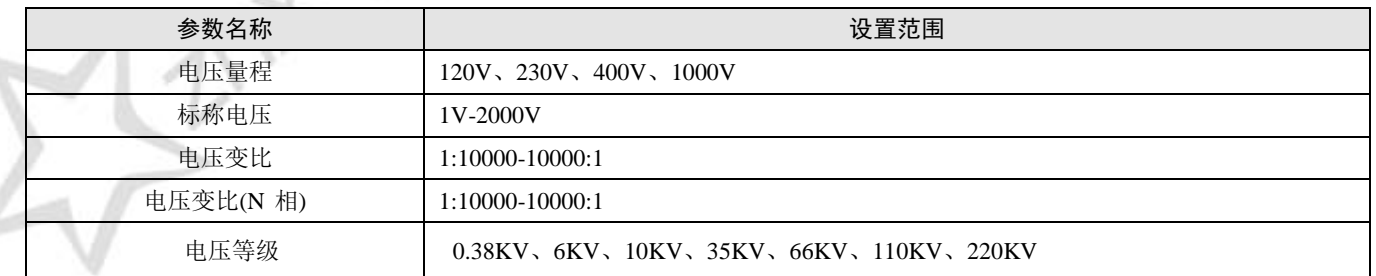

设置测量参数设置完成之后,会到达保存界面,如图 5-8 所示。按下[ ]进行保存即完成了参数的设置。

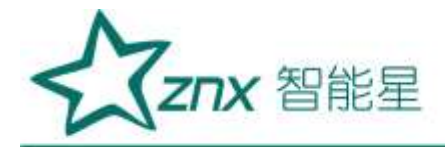

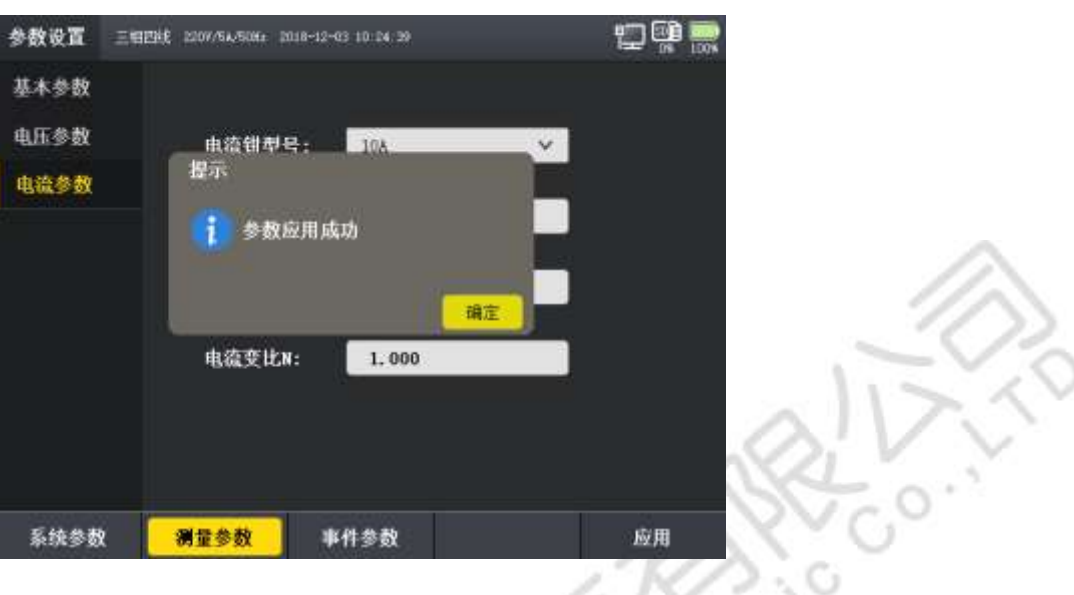

 $O<sub>2</sub>$ 

图 5-8 保存设置

### <span id="page-23-0"></span>5.2 事件参数设置

事件参数设置由基本事件、电压谐波、电流谐波和暂态事件构成。事件参数提供对各项电能量进行越限和阈值 进行设置,从而在检测或监测过程中记录电能事件。

通过[ ]键进入参数编辑页面,通过[ ] ] [ ] [ ] 键对参数项进行选择,按[ <sup>确定</sup> ] 进行参数的编辑,按[ ] 键退出参数编辑,通过方向键调整到其它参数设置,如图 5-9 所示。

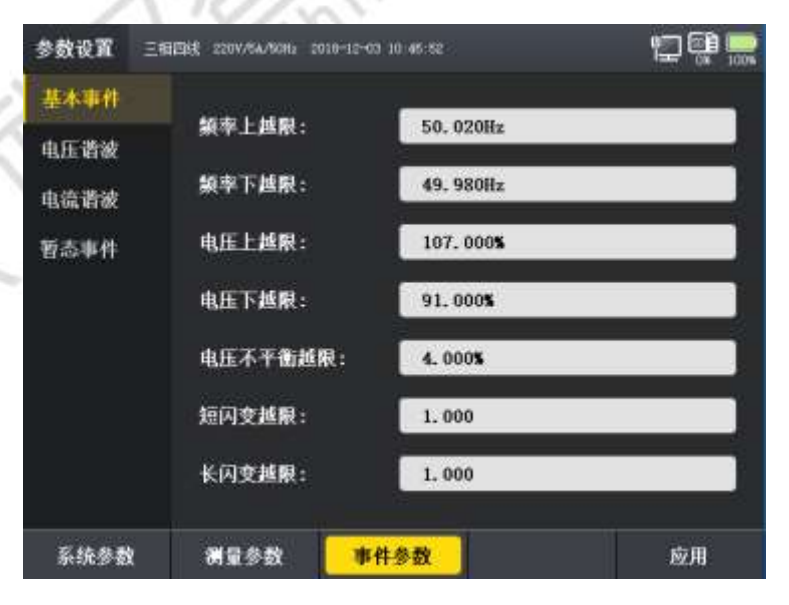

图 5-9 事件参数界面

电压谐波设置项,如图 5-10 所示

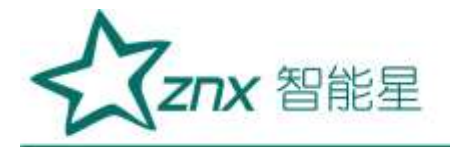

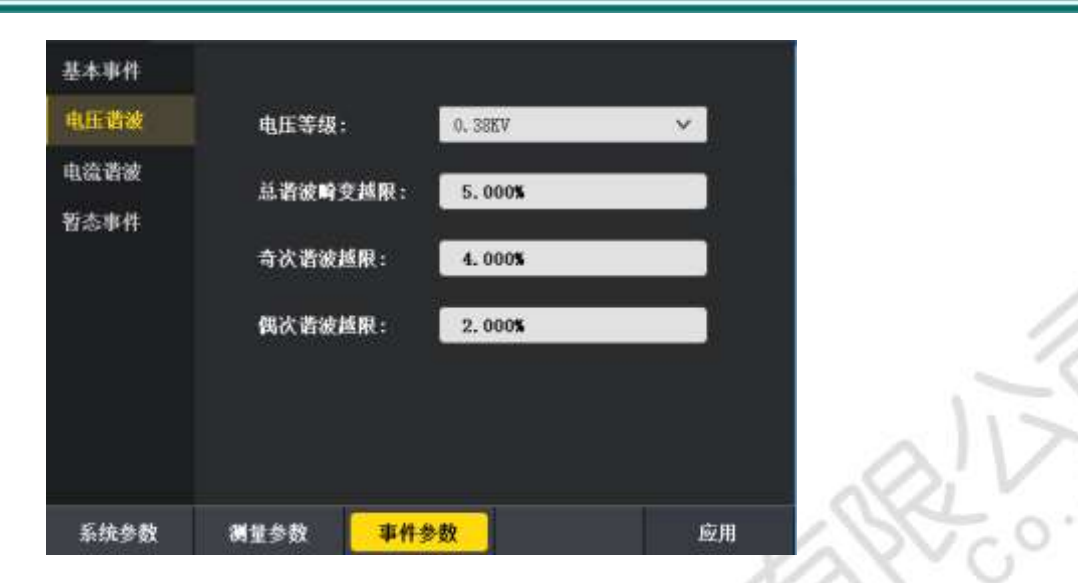

图 5-10 事件参数**-**电压谐波

事件参数设置页面提供了谐波越限电流的参数设置。如表 5-5 所示为 2-25 次谐波电流在不同的电压等级下 的谐波电流允许值。

|             |                |        |        | 谐波电流越限值 |     |                |                |
|-------------|----------------|--------|--------|---------|-----|----------------|----------------|
| 电压等级(kV)    |                | 0.38   | 6      | 10      | 35  | 66             | 110            |
| 基准短路容量(MVA) |                | $10\,$ | 100    | 100     | 250 | 500            | 750            |
|             | $\sqrt{2}$     | 78     | 43     | 26      | 15  | 16             | 12             |
|             | 3              | 62     | 34     | 20      | 12  | 13             | 9.6            |
|             | $\overline{4}$ | 39     | 21     | 13      | 7.7 | 8.1            | $\sqrt{6}$     |
|             | 5              | 62     | 34     | 20      | 12  | 13             | 9.6            |
|             | 6              | 26     | 14     | 8.5     | 5.1 | 5.4            | $\overline{4}$ |
|             | 7              | 44     | 24     | 15      | 8.8 | 9.3            | 6.8            |
|             | 8              | 19     | 11     | 6.4     | 3.8 | 4.1            | $\overline{3}$ |
|             | $\overline{9}$ | $21\,$ | 11     | 6.8     | 4.1 | 4.3            | 3.2            |
| 各次谐波允许值     | $10\,$         | 16     | 8.5    | 5.1     | 3.1 | 3.3            | 2.4            |
| (A)         | 11             | 28     | 16     | 9.3     | 5.6 | 5.9            | 4.3            |
|             | 12             | 13     | 7.1    | 4.3     | 2.6 | 2.7            | $\overline{2}$ |
|             | 13             | 24     | 13     | 7.9     | 4.7 | 5              | 3.7            |
|             | 14             | 11     | 6.1    | 3.7     | 2.2 | 2.3            | 1.7            |
|             | 15             | 12     | 6.8    | 4.1     | 2.5 | 2.6            | 1.9            |
|             | 16             | 9.7    | 5.3    | 3.2     | 1.9 | $\overline{c}$ | 1.5            |
|             | 17             | 18     | $10\,$ | 6       | 3.6 | 3.8            | 2.8            |
| 各次谐波允许值     | $18\,$         | 8.6    | 4.7    | 2.8     | 1.7 | 1.8            | 1.3            |

表 5-5 谐波电流越限

w.

Website: www.whznx.com E-mail: whznx188@163.com

武汉智能星电气有限公司 地址:武汉市东湖新技术开发区光谷大道 303 号光谷芯中心文创楼 24 传真:027-87678758 电话:027-87678728 15872398130

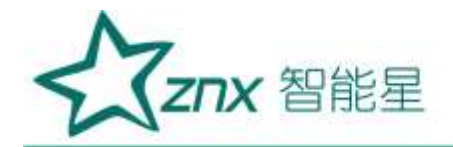

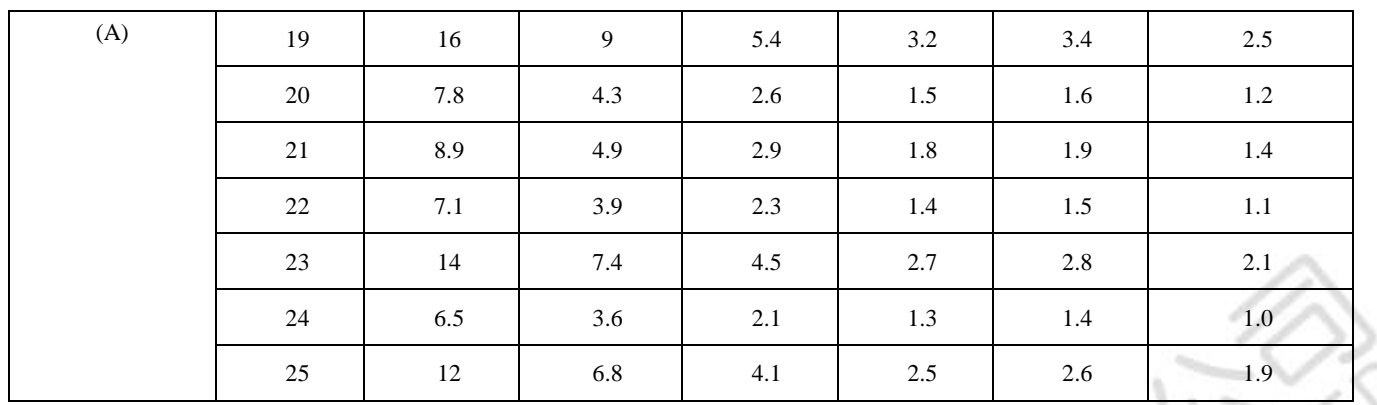

附注:根据 GB/T 14549 - 1993l

R.,

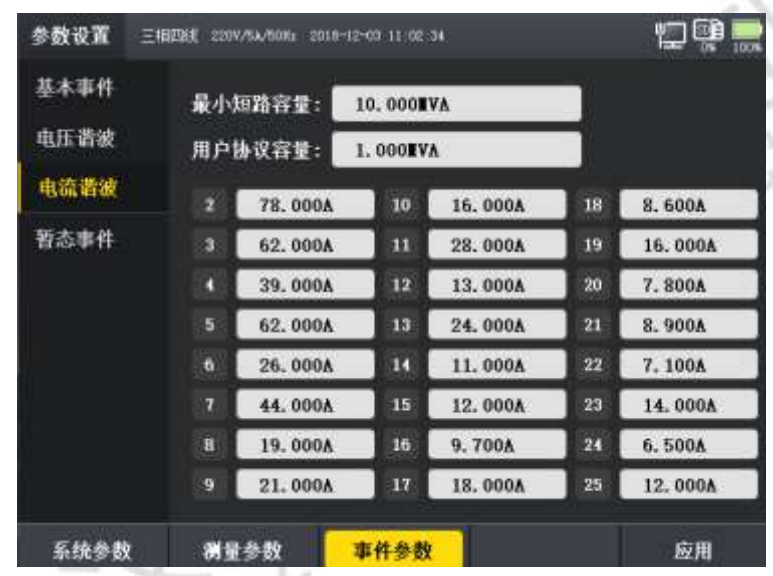

电流谐波设置项,如图 5-11 所示

图 5-11 事件参数-电流谐波

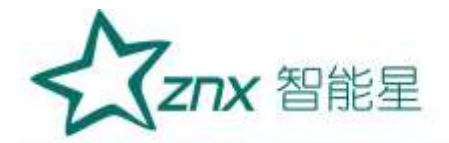

暂态事件设置项,如图 5-12 所示

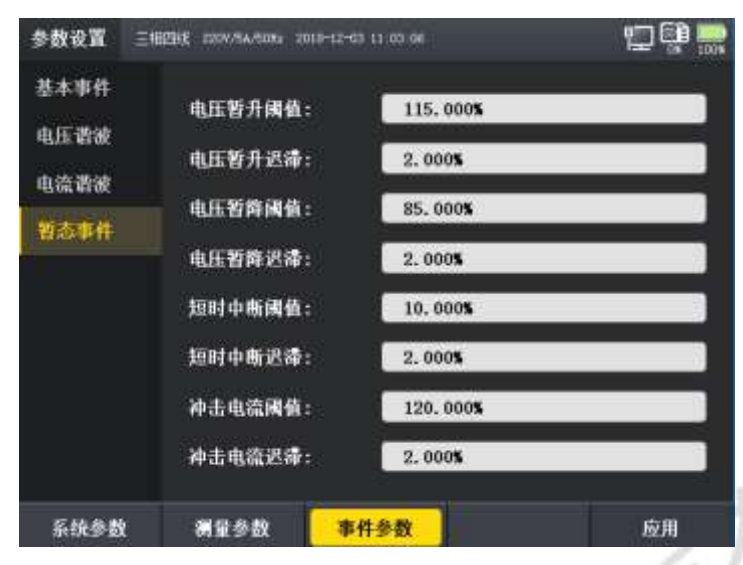

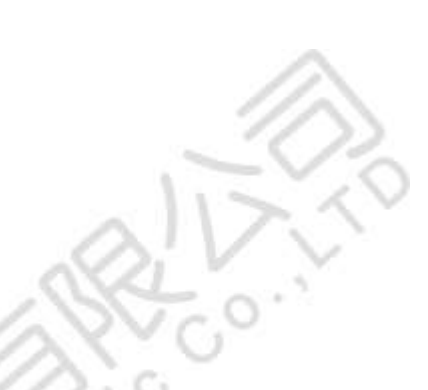

图 5-12 事件参数-暂态事件

 事件参数设置页面包含的电能参数较多,故采用标签页方式进行设置。事件参数可以进行设置的参数 如表 5-6 所示。

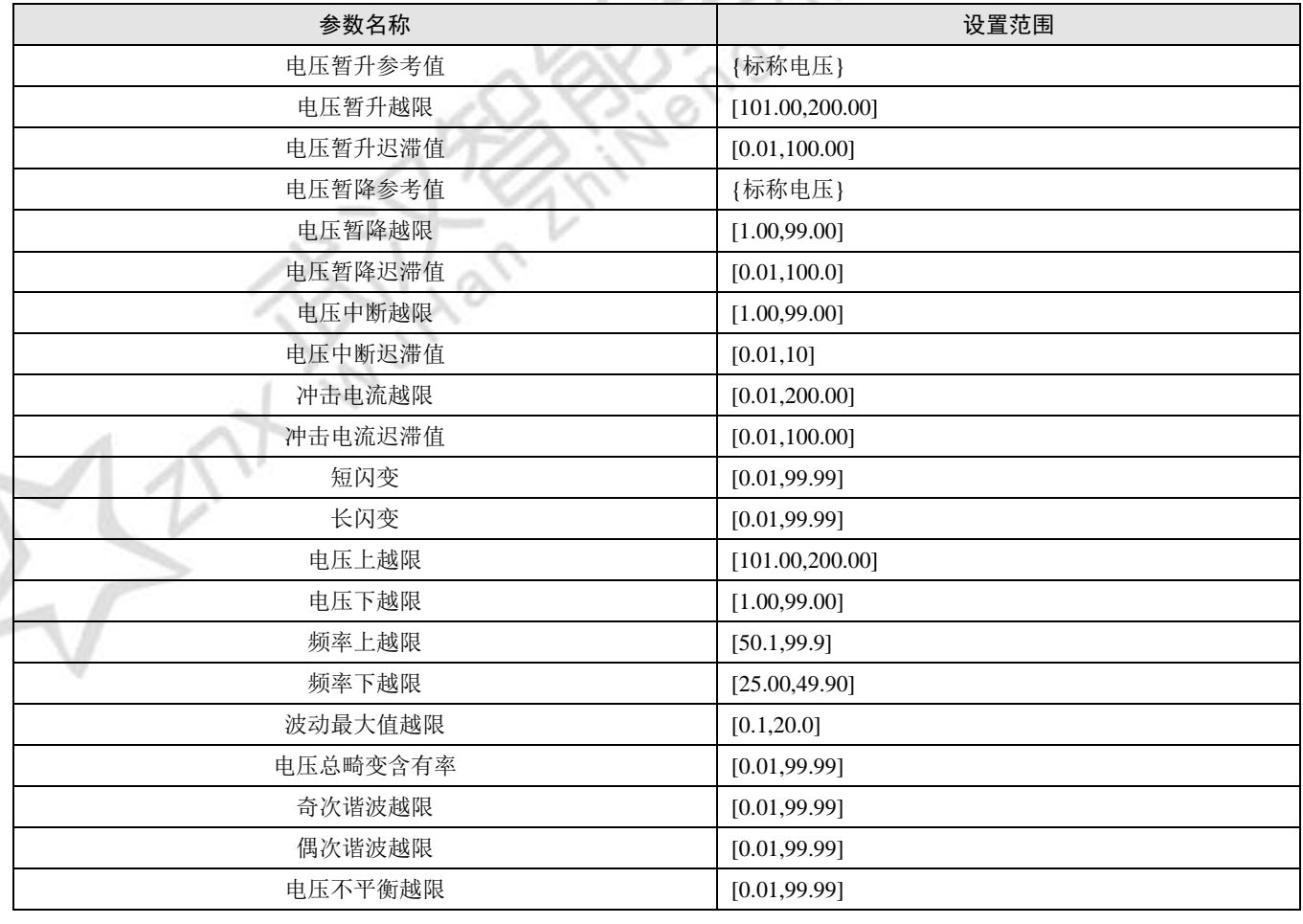

#### 表 5-6 事件参数设置表

武汉智能星电气有限公司 地址:武汉市东湖新技术开发区光谷大道 303 号光谷芯中心文创楼 26 传真:027-87678758 电话:027-87678728 15872398130 Website: www.whznx.com E-mail: whznx188@163.com

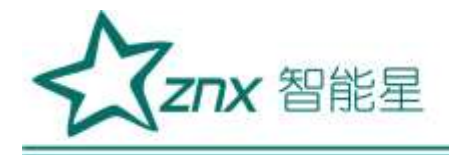

# <span id="page-27-0"></span>第 **6** 章统计记录

统计记录是 ZPQ6000 数据记录的主要功能,可以对所有的电能参数进行记录、数据分析、事件捕捉和波形 获取。同时,统计记录支持后台记录、定时记录等功能。通过快捷键[ ] 即可进入统计记录页面。

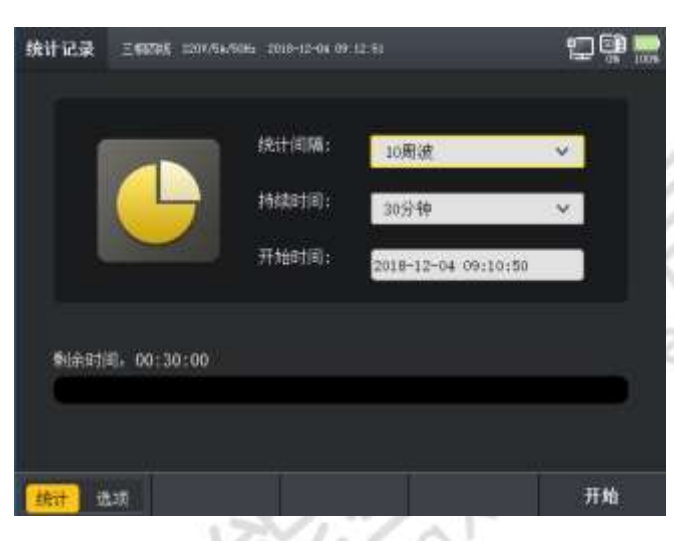

图 6-1 统计记录

统计记录的设置界面如图 6-1 所示,通过设置统计间隔、开始时间、持续时间和以及统计项,按下[ ]。 开始统计记录数据记录功能。统计项支持用户自定义参数选择,按下[ ] ]可切相互换参数选择和统计记录界面, ZPQ6000 将所有的电能参数进行分类,如表 6-1 所示。

表 6-1 统计记录参数项

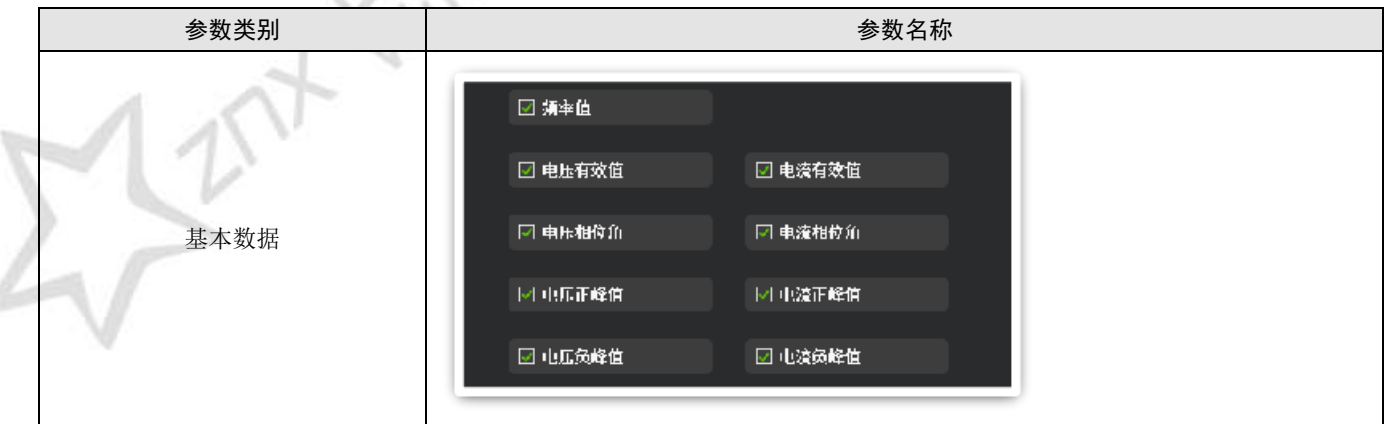

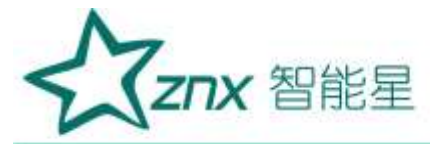

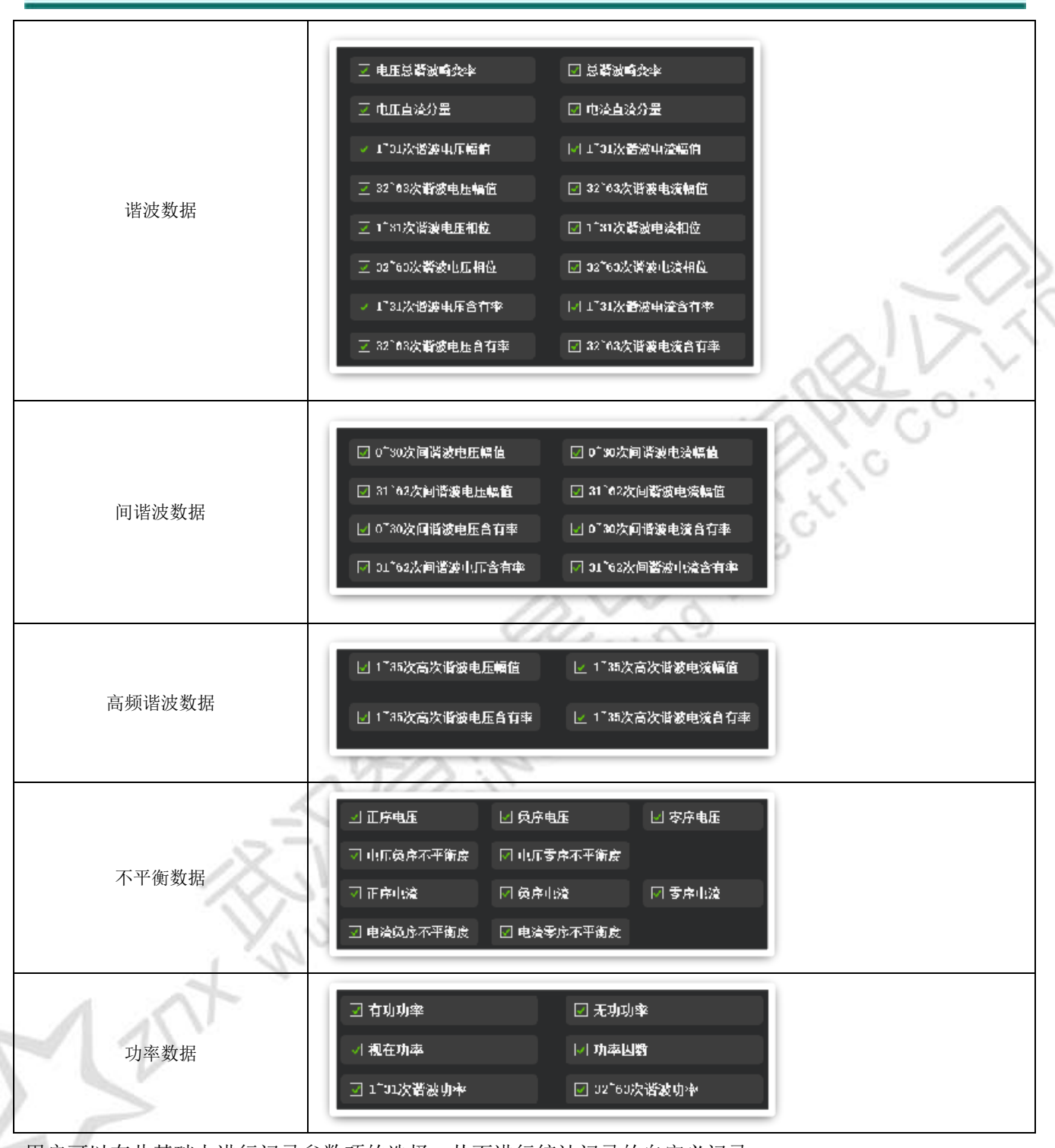

用户可以在此基础上进行记录参数项的选择,从而进行统计记录的自定义记录。

通过上下左右按键进行参数项的选择,按[ E ]选择开始。统计记录运行页面如图62所示。

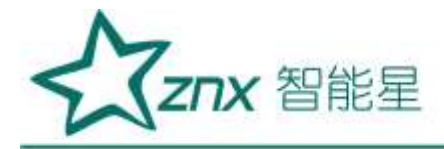

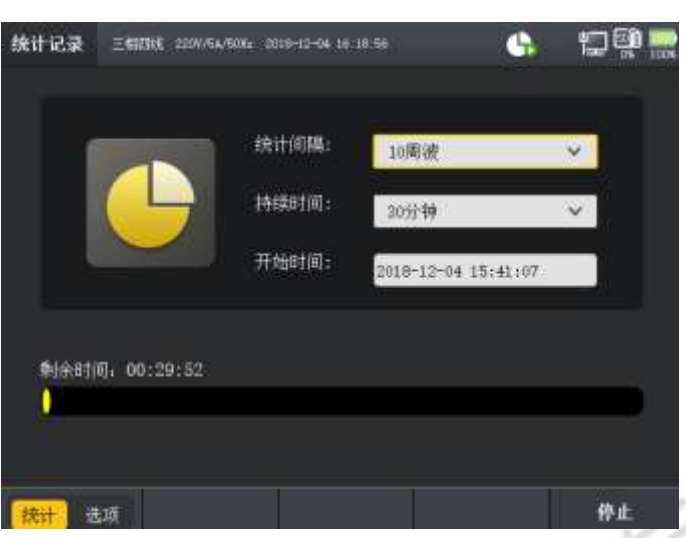

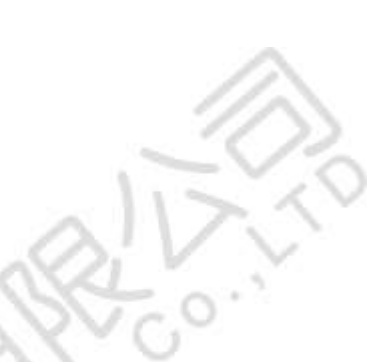

图 6-2 统计记录运行页面

在统计记录运行页面,可查看返回至主菜单进行其他操作,按[ <sup>]返回</sup>]键返回主菜单。如图 6-3 所示, 统计记录运行的标识显示在状态指示区。

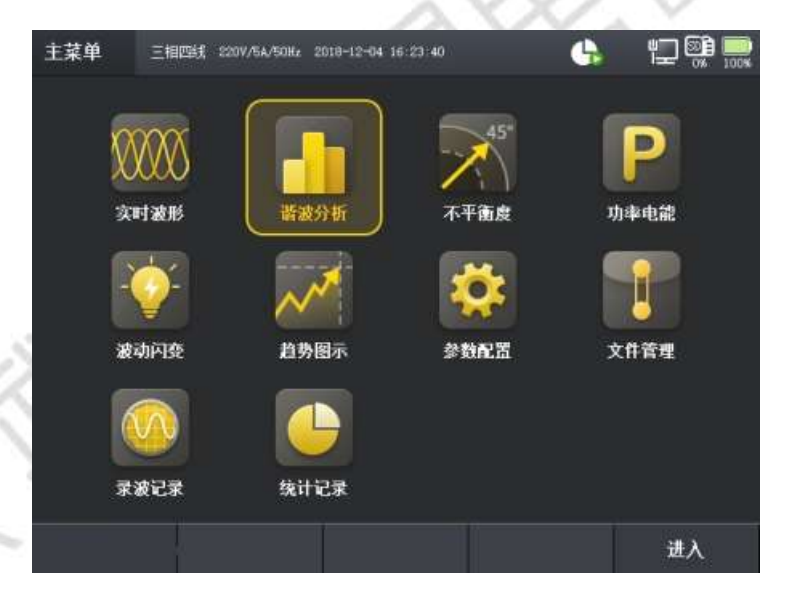

图 6-3 主菜单

统计记录记录的同时,可以切换到其他页面查看数据,支持后台数据记录功能。

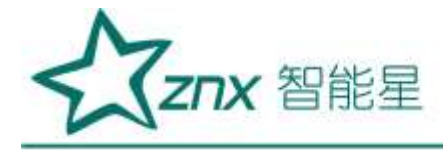

# 第 **7** 章录波记录

<span id="page-30-0"></span>在进行电能监测的过程中,有时需要对原始波形进行采集分析, ZPQ6000 的录波记录可以对原始波形进行完全 采样、记录,结合上位机进行数据的分析。从而使电能的监测更加完善、全面,同时支持后台记录,使监测更 方便。

通过主菜单选中录波记录即可进入录波页面,如图 7-1 所示。

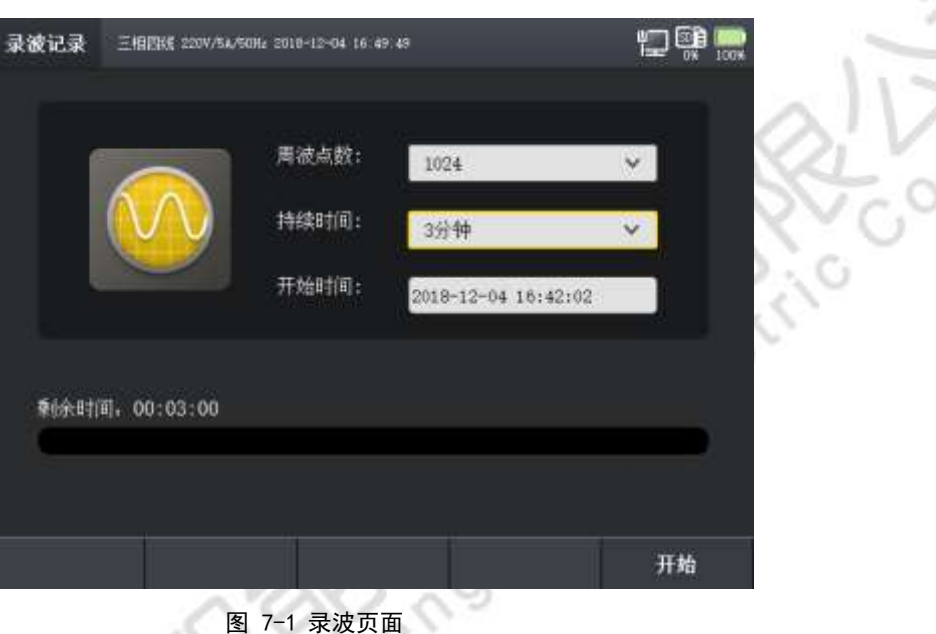

通过上下键,进行录波参数项的设置,选中录波点数一栏,按[ <sup>确定</sup> ]键进行录波点数的选择录波提供 128/256/512/1024 进行选择,持续间设置范围为 1/3/10/30/60min 和全录波[ ]。 [键开始录波, 如图 7-2 所示,当录波运行时,状态栏中会显示录波图标[10]。。

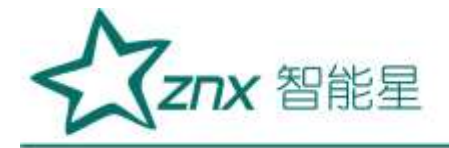

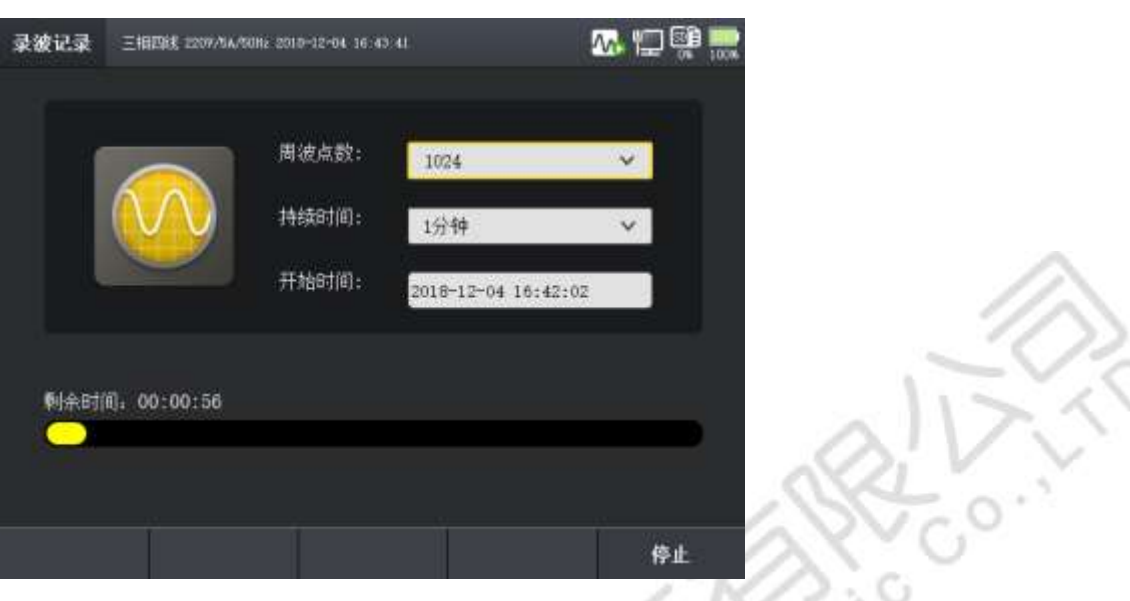

图 7-2 录波记录页面

录波运行页面中除了显示当前的录波进度,还显示录波的起始时间、结束时间倒计时和每周波点数。当系统 时间到达结束时间,录波自动结束,也可进行手动录波的停止,按 到可停止当前录波。记录停止之 后,自动返回录波开始页面。正在录波的过程中,可以切换到其他页面。

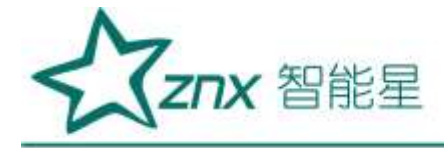

# 第 **8** 章实时数据

<span id="page-32-0"></span>实时数据的查看是 ZPQ6000 一个十分重要的实时查看功能, 实时数据在主菜单上分为六个功能项, 依次为: 实 时数据、谐波分析、不平衡度、功率电能、波动闪变、趋势图示,如8-1 所示。

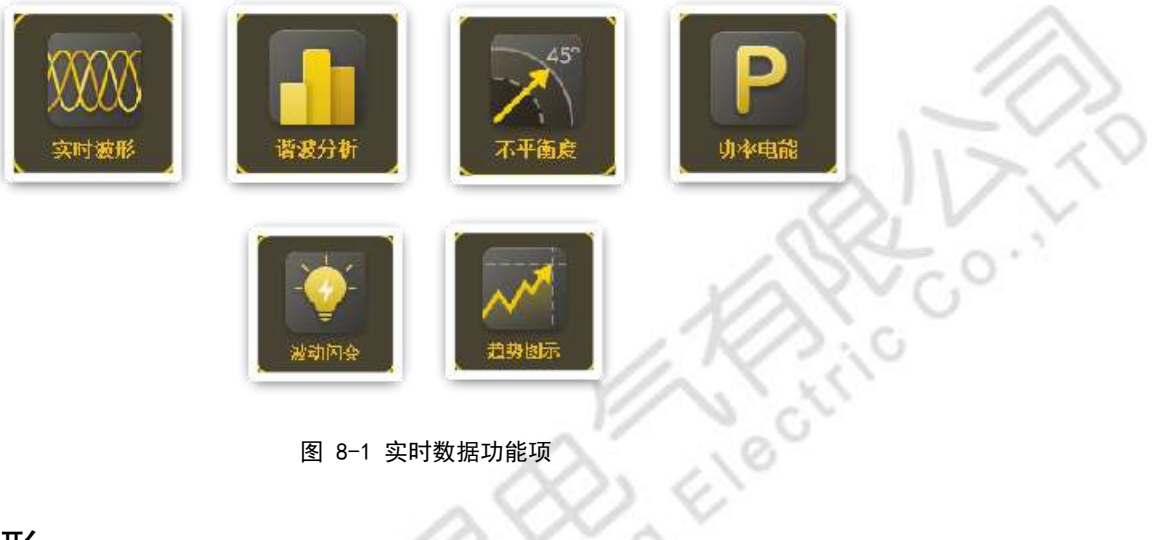

图 8-1 实时数据功能项

### <span id="page-32-1"></span>8.1 实时波形

实时波形是实时显示当前电路中的电压、电流波形图,以及当前的表格图和相量图。用户可根据波形图、表格图和 相量图查看电压电流波形是否合格。同时,实时波形页面提供电压、电流等波形的选择,页面如图8-2 所示,

按[ <sup>读形</sup>]键可以快速切换到该界面。

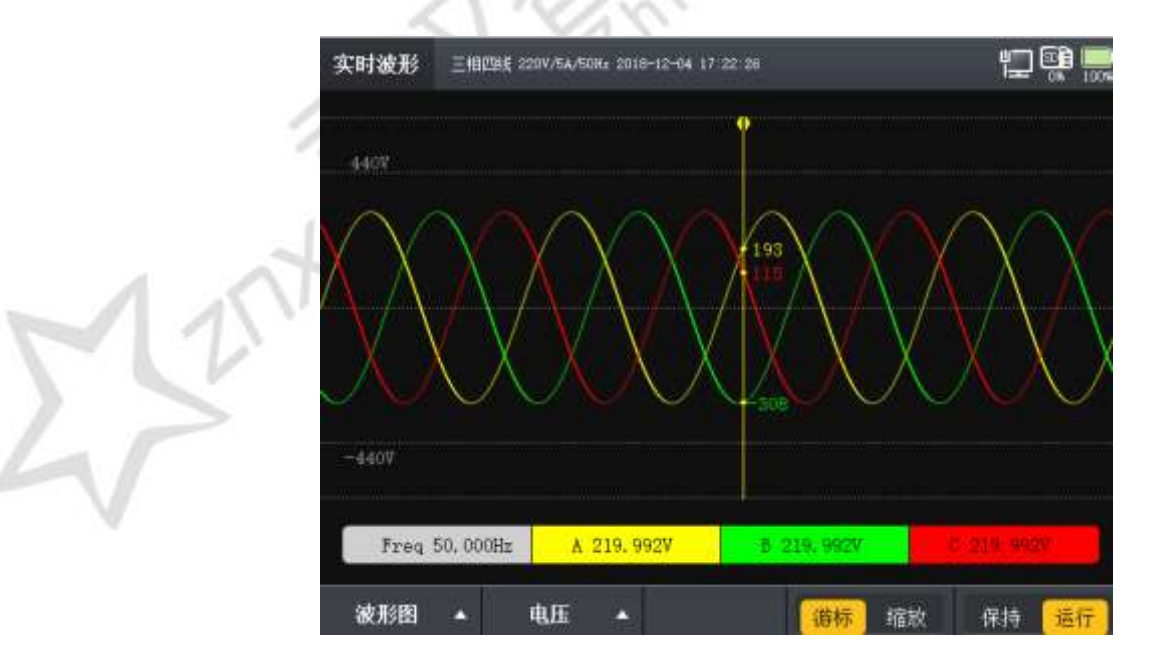

图 8-2 实时波形

Website: www.whznx.com E-mail: whznx188@163.com

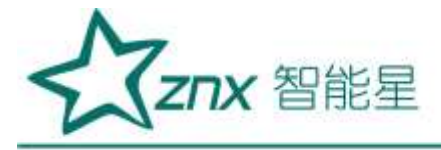

### 按 | 图 | 键, 上下键和确定键可切换到 ABC 单相或三相的电压电流波形图, 如图 8-3 所示。

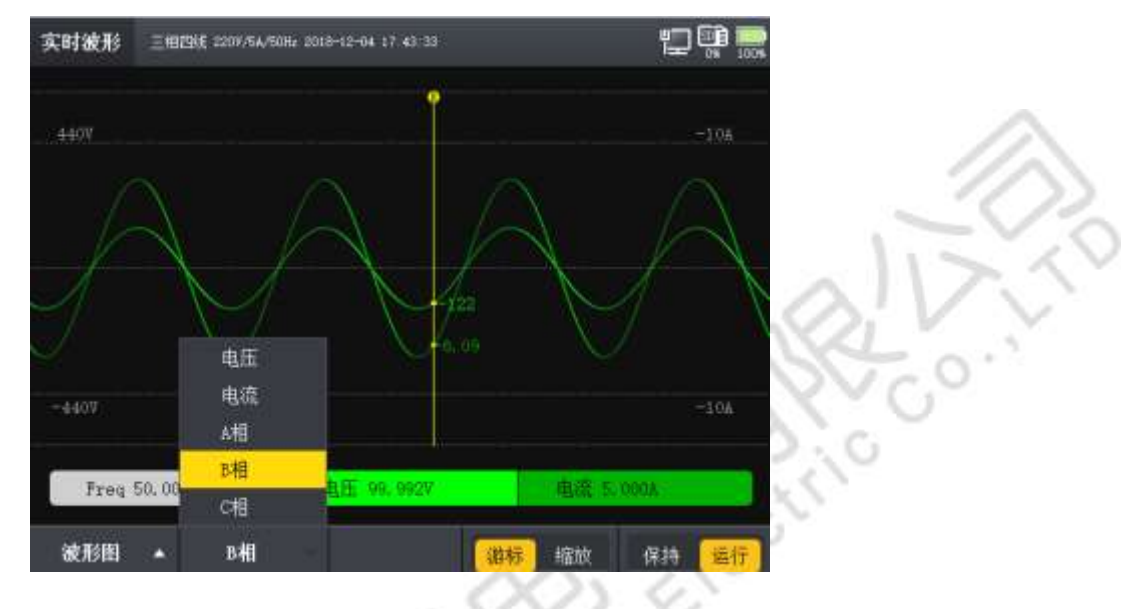

图 8-3 实时波形-波形图 1

按[ ]键,切换游标和缩放功能,游标可以通过左右按键进行调整。缩放可以通过上下左右键进行横纵缩 放,如图 8-4 所示。

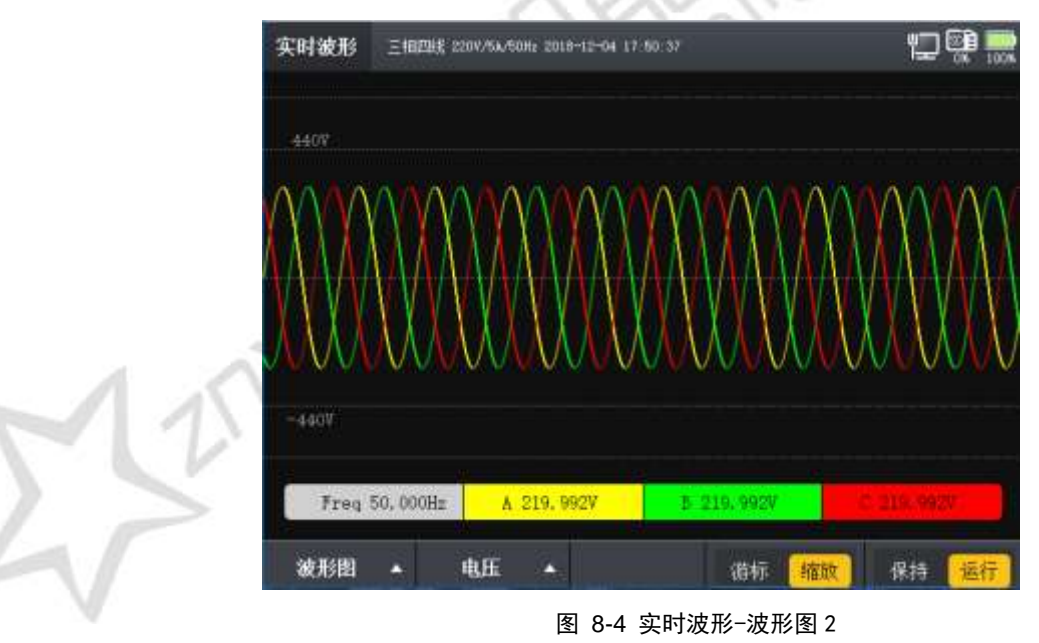

按[ ] ]键,切换保持和运行状态,处于保持状态则波形将暂停刷新,固定当前波形以便分析。处于运 行状态则波形实时更新。

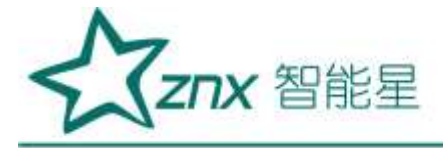

<mark>按[</mark> 1 ] ]键, 上下键和确定键可切换显示界面至波形图、表格图和相量图, 如图 8-5 所示, 在表格图中显 示了当前各相的电压电流有效值、相位角、正负峰值,及电压的标称值、偏差值和频率。

| 电压     | л          | B          | c          | о     |
|--------|------------|------------|------------|-------|
| 有效值(V) | 219,992    | 219.992    | 219.992    | 0.000 |
| 相位角(2) | 0.000      | $-120,000$ | 120,000    | 0.000 |
| 正峰值(V) | 311.124    | 311.124    | 311.124    | 0.000 |
| 负峰值(V) | $-311.124$ | $-311.124$ | $-311.124$ | 0.000 |
| 标构值(V) | 220,000    | 220,000    | 220,000    |       |
| 信差值(%) | $-0.004$   | $-0.004$   | $-0.004$   |       |
| 结束(Hz) | 50,000     |            |            |       |
| 电流     | ٨          | H          | c          | U     |
| 有效值(A) | 5,000      | 5,000      | 5.000      | 0.000 |
| 相位角(*) | 0.000      | $-120.000$ | 120,000    | 0.000 |
| 正峰值(A) | 7.071      | 7.071      | 7.071      | 0.000 |
| 负峰值(A) | $-7.071$   | $-7.071$   | $-7.071$   | 0.000 |

图 8-5 实时波形-表格图 3

按键切换至相量图,如图 8-6 所示,显示了各相的电流电压几波值及其相位。

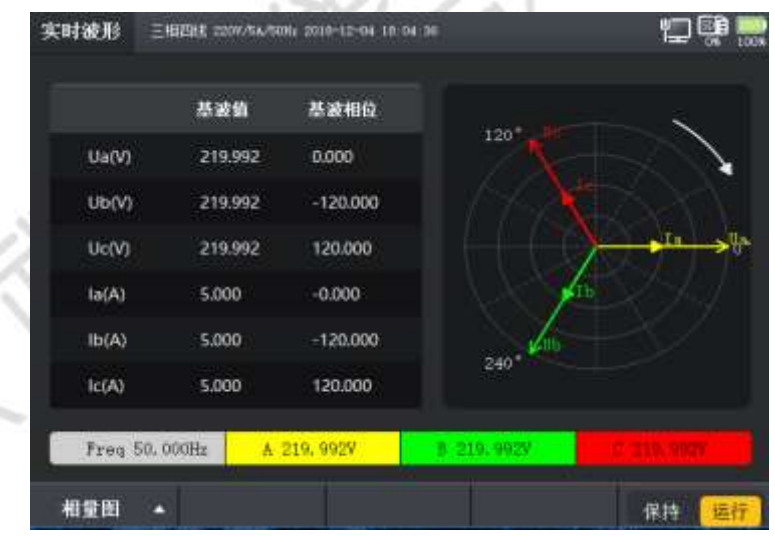

图 8-6 实时波形-相量图

### <span id="page-34-0"></span>8.2 谐波分析

谐波分析针对电网中的谐波现象进行分析,在该功能页面下,可查看电网中的电压和电流的谐波幅值、还有率、相 位角等参数。同时,支持具有柱状图方式显示各次的谐波含量,页面如图 8-7 所示,按[ ]键可以快速 切换到该界面。

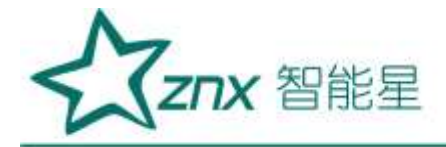

| 话波   V         | о       | п       | c       | п     |
|----------------|---------|---------|---------|-------|
| <b>THD</b>     | 0.005   | 0.004   | 0.004   | 0.000 |
| U-DC           | 0.000   | 0.000   | 0.000   | 0.000 |
| U-Harm1        | 219.992 | 219.992 | 219,992 | 0.000 |
| U-Harm2        | 0.000   | 0.000   | 0.000   | 0.000 |
| U-Harm3        | 0.002   | 0.003   | 0.003   | 0.000 |
| U-Harm4        | 0.000   | 0.000   | 0.000   | 0.000 |
| <b>U-HarmS</b> | 0.001   | 0.002   | 0.002   | 0.000 |
| U-Harm6        | 0.000   | 0.000   | 0.000   | 0.000 |
| U-Harm7        | 0.002   | 0.001   | 0.001   | 0.000 |
| U-Harm8        | 0.000   | 0.000   | 0.000   | 0.000 |
| U-Harm9        | 0.000   | 0.001   | 0.001   | 0.000 |
| U-Harm10       | 0.000   | 0.000   | 0.000   | 0.000 |
| U-Harm11       | 0.001   | 0.001   | 0.001   | 0.000 |

图 8-7 谐波分析-表格图

按[ <sup>F1</sup> ]切换到谐波柱状图,在柱状图的显示界面下,按[ F4 ]可切换三相中每一相进行单独显示,如

图 8-8 所示。

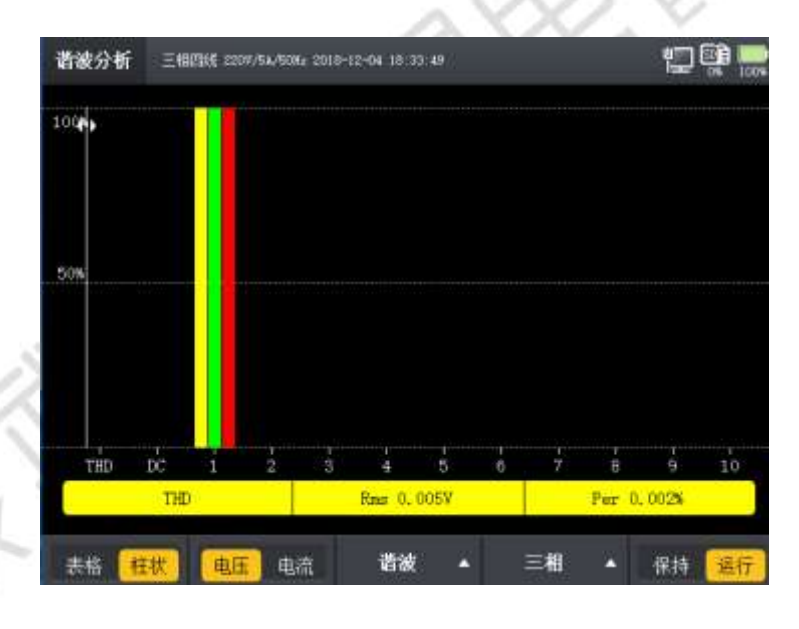

图 8-8 谐波分析-柱状图

按[ <sup>]</sup> ]可相互切换电压或电流的谐波显示。

按[ | 下 | | 可相互切换谐波、间谐波和高次谐波, 如图 8-9 所示。

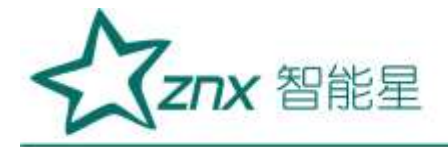

| 间谐波   V          | п     | D     | c     | п     |
|------------------|-------|-------|-------|-------|
| U-InHarm1        | 0.000 | 0.000 | 0.000 | 0.000 |
| U-InHarm2        | 0.000 | 0.000 | 0.000 | 0.000 |
| <b>U-InHarm3</b> | 0.000 | 0.000 | 0.000 | 0.000 |
| U-InHarm4        | 0.000 | 0.000 | 0.000 | 0.000 |
| U-InHarm5        | 0.000 | 0.000 | 0.000 | 0.000 |
| U-InHarm6        | 0.000 | 0.000 | 0.000 | 0.000 |
| U-InHarm7        | 0.000 | 0.000 | 0.000 | 0.000 |
| U-InHarm8        | 0.000 | 0.000 | 0.000 | 0.000 |
| U-InHarm9        | 0.000 | 0.000 | 0.000 | 0.000 |
| U-InHarm10       | 0.000 | 0.000 | 0.000 | 0.000 |
| U-InHarm11       | 0.000 | 晶破    | 0.000 | 0.000 |
| U-InHarm12       | 0.000 | 间谐波   | 0.000 | 0.000 |
| U-InHarm13       | 0.000 | 高次谐波  | 0.000 | 0.000 |

图 8-9 谐波分析-谐波切换

按[ ] [ ]可相互切显示谐波幅值或含有率,如图 8-10 所示。

| 间语波   V    | n     | B     | c     | п     |
|------------|-------|-------|-------|-------|
| U-inHarm1  | 0.000 | 0.000 | 0.000 | 0.000 |
| U-InHarm2  | 0.000 | 0.000 | 0.000 | 0.000 |
| U-InHarm3  | 0.000 | 0.000 | 0.000 | 0.000 |
| U-InHarm4  | 0.000 | 0.000 | 0.000 | 0.000 |
| U-InHarm5  | 0.000 | 0.000 | 0.000 | 0.000 |
| U-InHarm6  | 0.000 | 0.000 | 0.000 | 0.000 |
| U-InHarm7  | 0.000 | 0.000 | 0.000 | 0.000 |
| U-InHarm8  | 0.000 | 0.000 | 0.000 | 0.000 |
| U-InHarm9  | 0.000 | 0.000 | 0.000 | 0.000 |
| U-InHarm10 | 0.000 | 0.000 | 0.000 | 0.000 |
| U-InHarm11 | 0.000 | 0.000 | 0.000 | 0.000 |
| U-InHarm12 | 0.000 | 0.000 | 幅值    | 0.000 |
| U-InHarm13 | 0.000 | 0,000 | 含有率   | 0.000 |

图 8-10 谐波分析-谐波切换 1

按[ ]可相互切换数据的运行或保持功能。

### <span id="page-36-0"></span>8.3 不平衡度

三相电由于各相负载不均衡,会产生三相不平衡的现象,不平衡功能页面提供了对不平衡的各相参数的监测,监测 参数有:不平衡度、序分量、电压、电流值和相位角。不平衡页面如图 8-11 所示,按[ 不平衡 ]键可以快速切换

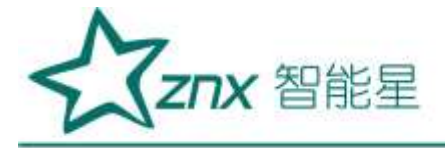

到该界面。

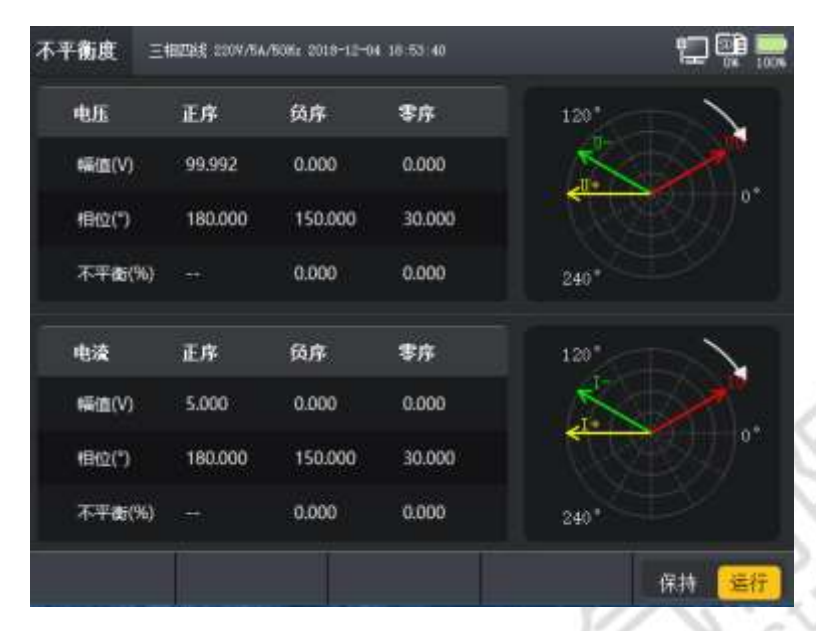

图 8-11 不平衡度

tres<br>Ko

按[ ] 可相互切换数据的运行或保持功能。

### <span id="page-37-0"></span>8.4 功率和电能

功率和电能页面统计分析当前电网中的功率相关参数,监测的参数有:有功功率、无功功率、视在功率、功率因数、 基波功率因数、电压有效值、电流有效值以及对应的电能值。页面如图 8-12 所示。按H = 如率 ]键可以快速切换 到该界面。

| 功率                       | п        | п        | c              | 总和       |
|--------------------------|----------|----------|----------------|----------|
| 有功功率   W                 | 1099.865 | 1099,872 | 1099.872       | 3299.608 |
| 无功功率 var                 | nan      | nan      | nan            | nan      |
| 提在功率 VA                  | nan      | nan      | nan            | nan      |
| 功率因数                     | nan      | nan      | nan            | nan      |
| 电能                       | п        | R        | c              | 总和       |
| 正向有功   Wh                | 1805.200 | 1805.229 | 1805.229       | 5415,659 |
| 反向有功   Wh                | 0.000    | 0.000    | 0.000          | 0.000    |
| 正向无功   varh              | 0.000    | 0.000    | 0.000          | 0.000    |
| 反向无功   varh              | nan      | nan      | nan            | nan      |
| 视在电配   VAh               | nan      | nan      | nan            | man      |
| 开始时间。2018-12-04 17:03:09 |          |          | 累计时间: 01:53:20 |          |

图 8-12 功率和电能

Website: www.whznx.com E-mail: whznx188@163.com

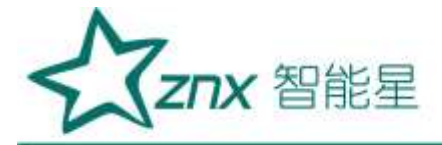

按[ <sup>1</sup>]可相互切显示谐波功率,如图 8-13 所示。

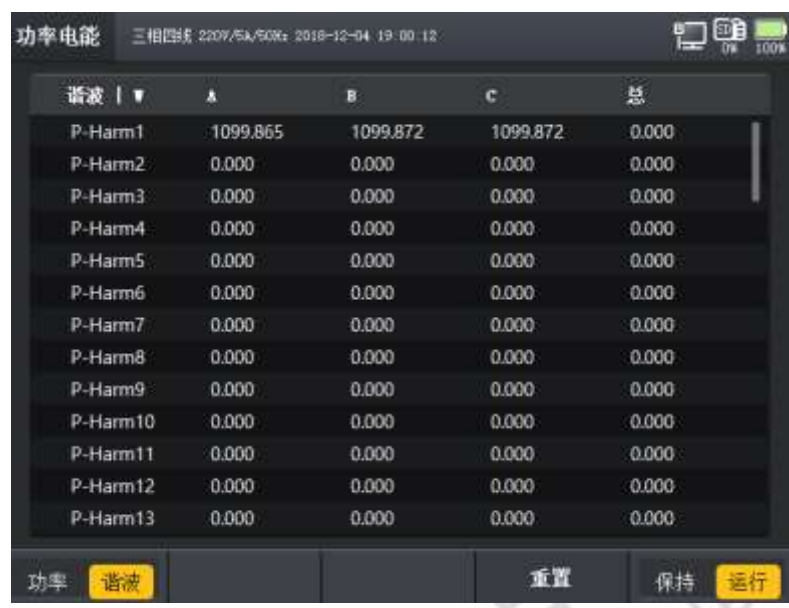

#### 图 8-12 功率和电能

按[ 1]可置零所有数据重新分析。按[ 1] 可相互切换数据的运行或保持功能。

### <span id="page-38-0"></span>8.5 波动闪变

闪变是指电压幅值变动引发的灯光闪烁对人眼的干扰程度,闪变监测页面针对引发这一现象的电压进行监测, 并统计出对应时间内的长闪变、短闪变值,页面如图 8-13 所示,按[ ]键可以快速切换到该界面。

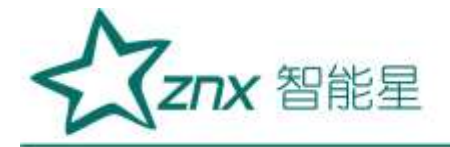

| 闪变分析              | 三相四线 220V/5A/50Hz 2018-12-04 19:09:15 |             |             | 5D<br>Ε<br>0%<br>100% |
|-------------------|---------------------------------------|-------------|-------------|-----------------------|
| <b>PST</b>        | A                                     | $\bf{B}$    | $\mathbf c$ | 时间                    |
| 1                 | 35.873                                | 35,884      | 35.600      | 17:10:00              |
| $\overline{2}$    | 35.961                                | 35.992      | 35.709      | 17:20:00              |
| 3                 | 35.961                                | 35.992      | 35.709      | 17:30:00              |
| 4                 | 35.961                                | 35.992      | 35.709      | 17:40:00              |
| 5                 | 35.961                                | 35.992      | 35.709      | 17:50:00              |
| $6\phantom{1}6$   | 35.961                                | 35.992      | 35.709      | 18:00:00              |
| 7                 | 35.961                                | 35.992      | 35.709      | 18:10:00              |
| 8                 | 35.961                                | 35.992      | 35.709      | 18:20:00              |
| 9                 | 35.961                                | 35.992      | 35.709      | 18:30:00              |
| 10                | 35.961                                | 35.992      | 35.709      | 18:40:00              |
| 11                | 35.961                                | 35.992      | 35.709      | 18:50:00              |
| 12                | 35.961                                | 35.992      | 35.709      | 19:00:00              |
|                   |                                       |             |             |                       |
| PST<br><b>PLT</b> |                                       |             |             |                       |
|                   |                                       | 图 8-13 闪变分析 |             |                       |
|                   |                                       |             |             |                       |

图 8-13 闪变分析

io<sub>theo</sub>

按 [ 印 ]进行长闪变和短闪变列表的切换。

附注: 短闪变 10mins 统计一次, 长闪变 2hours 统计一次

### <span id="page-39-0"></span>8.6 趋势图示

趋势图将众多的电能参数进行归类、筛选,选取其中重要的参数进行监测,监测的参数有:幅值、谐波、不平衡、 闪变和功率。同时,提供标尺功能,用作显示趋势图上各个点的数值,趋势图页面如图 8-14 所示。

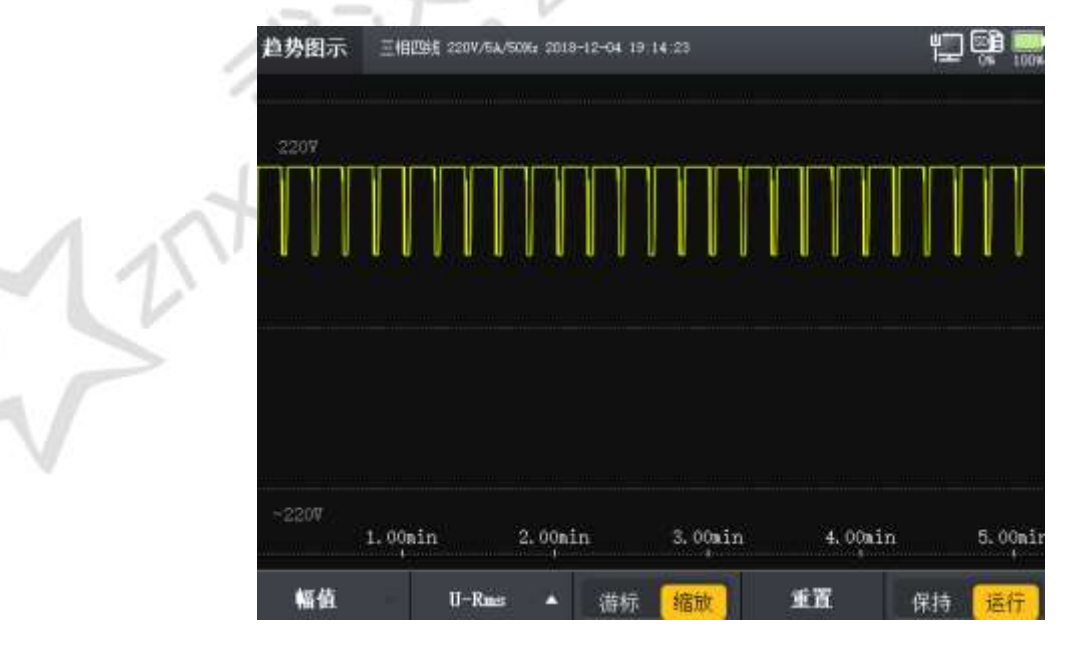

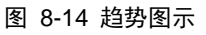

Website: www.whznx.com E-mail: whznx188@163.com

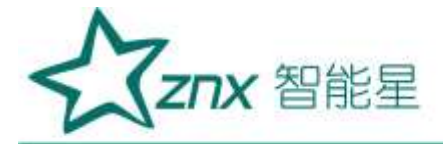

按[ <sup>1</sup>]可相互切显示幅值、谐波、不平衡、功率和闪变的趋势图,如图 8-15 所示。

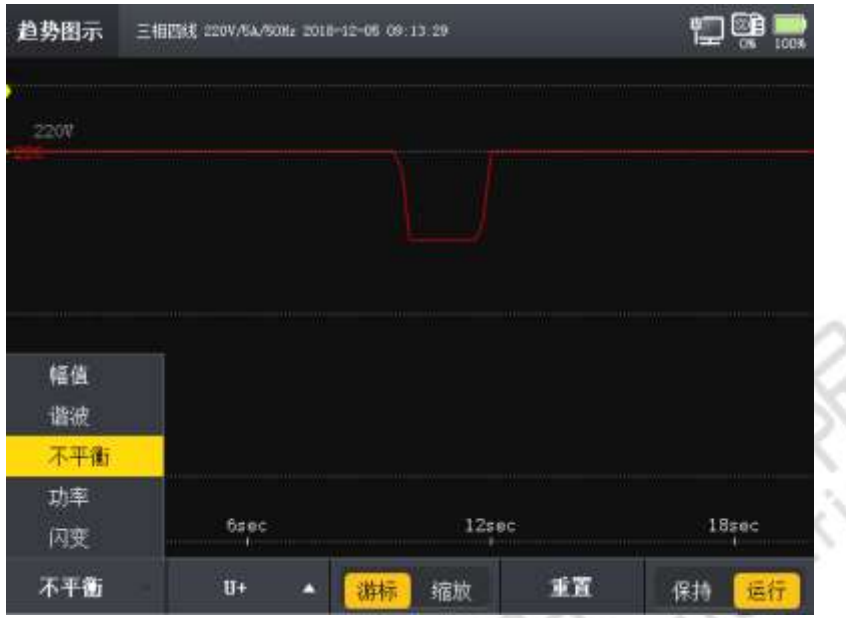

图 8-15 趋势图示-1

在选择 F1 键菜单的内容的同时,F2 键菜单的选项中对应内容也将随之改变,对应不同内容趋势图的参量如 表 8-1 所示。

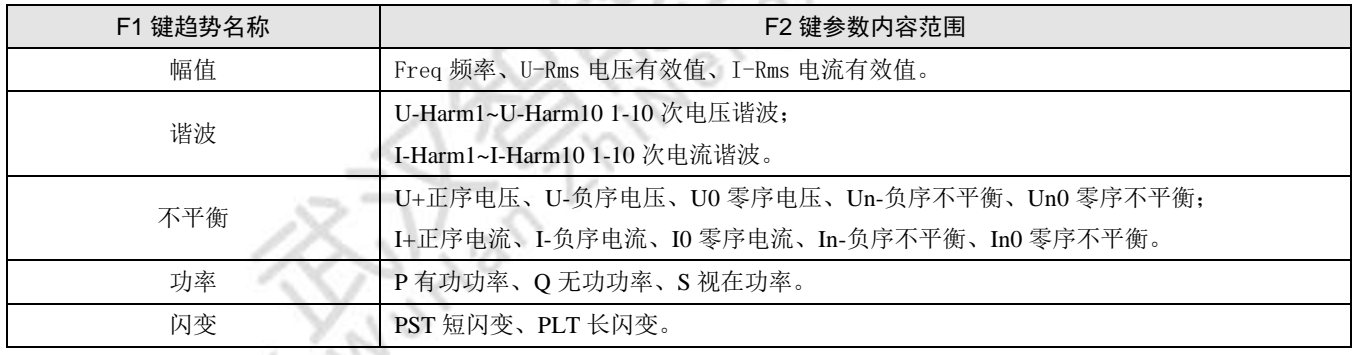

按[ <sup>B</sup> ]可以切换游标和缩放功能,按[ <sup>[4</sup> ]可置零所有数据重新分析,按[ <sup>[5</sup> ]切换保持和运行状态,

处于保持状态则趋势图将暂停刷新,固定当前趋势图以便分析。处于运行状态则趋势图实时更新。

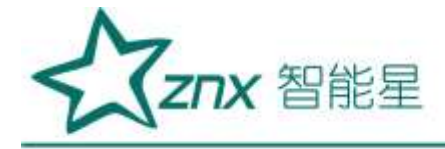

# 第 **9** 章文件管理

<span id="page-41-0"></span>文件管理是 ZPQ6000 提供给用户操作设备文件的入口,通过主菜单中选择进入文件管理首页。文件管理分 为 3 类文件, 即统计文件、录波文件、截图文件。页面如图 9-1 所示。

| 文件管理 | 三相四线 220V/5A/50Hz 2018-12-05 10:09:38 |               |                             | 89<br>1009 |
|------|---------------------------------------|---------------|-----------------------------|------------|
| 统计文件 | 时间:<br>2018                           | 12<br>v       | $\checkmark$<br>$5^{\circ}$ | v          |
| 录波文件 | 文件名称                                  | 文件大小          | 开始时间                        | 结束时间       |
| 截图文件 | 093920                                | <b>S2.7MB</b> | 09:39:20                    | 09:42:50   |
|      | 094358                                | 78.2MB        | 09:43:58                    | 09:49:10   |
|      |                                       |               |                             |            |
|      |                                       | 清空            |                             | 查看         |

图 9-1 文件管理

### <span id="page-41-1"></span>9.1 统计文件

统计文件用作存储统计记录的原始文件,统计文件根据日期分类,不同日期存储在不同的文件夹中,并且可查 看相应文件信息。按[3] 键可以进入文件统计内对时间和文件进行选定,如图 9-2 所示。

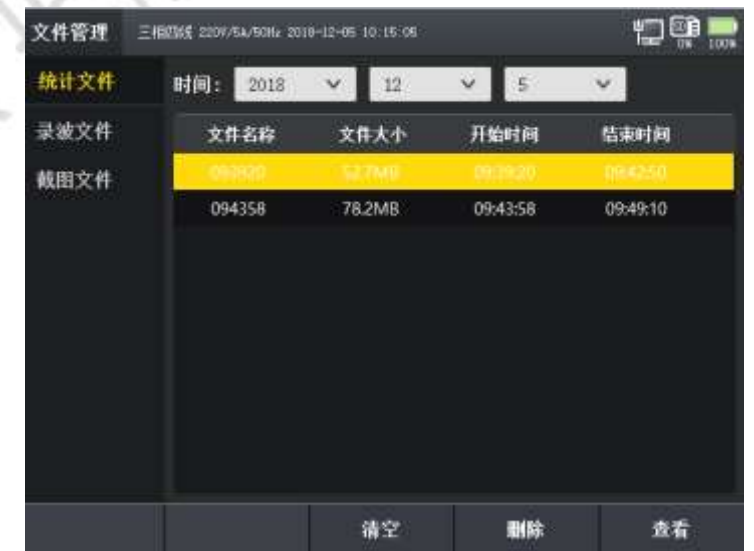

武汉智能星电气有限公司 地址:武汉市东湖新技术开发区光谷大道 303 号光谷芯中心文创楼 41 传真:027-87678758 电话:027-87678728 15872398130 Website: www.whznx.com E-mail: whznx188@163.com

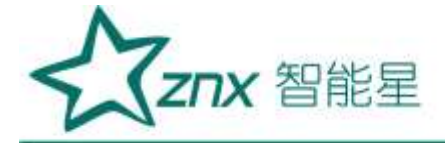

#### 图 9-2 统计文件

按[ ]键可清空对应日期内所有文件,按[ ] 对以逐条删除选中文件。

按[ ] ]键可查看统计文件产生的统计信息、暂态事件和越限事件,如图 9-3 所示。

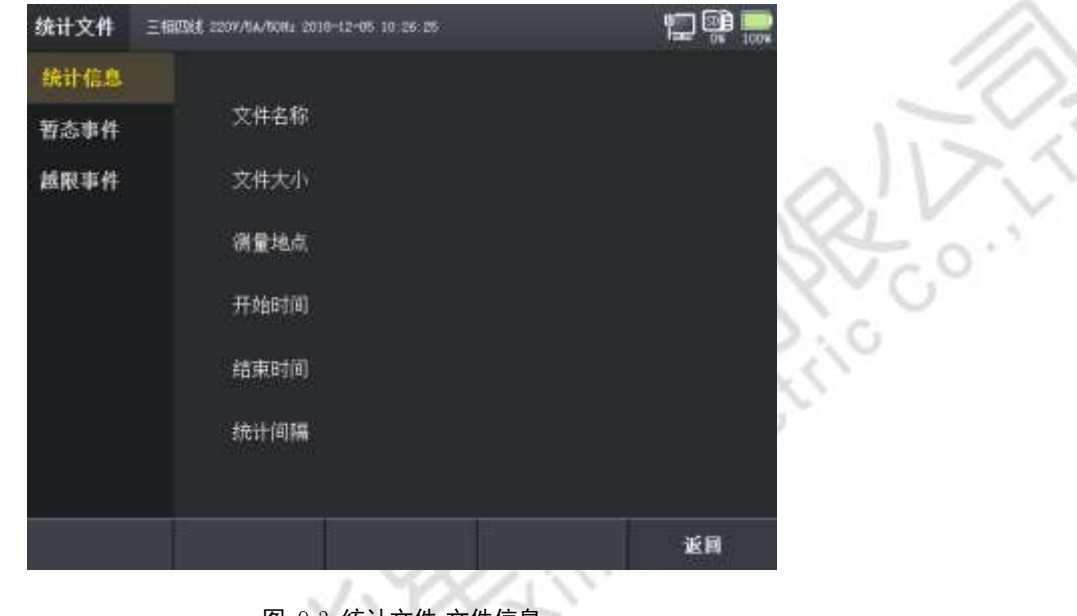

图 9-3 统计文件-文件信息

### <span id="page-42-0"></span>9.2 录波文件

录波文件用作存储录波记录的原始文件,录波文件根据日期分类,不同日期存储在不同的文件夹中,并且可查 看相应文件信息,界面如图 9-4 所示。

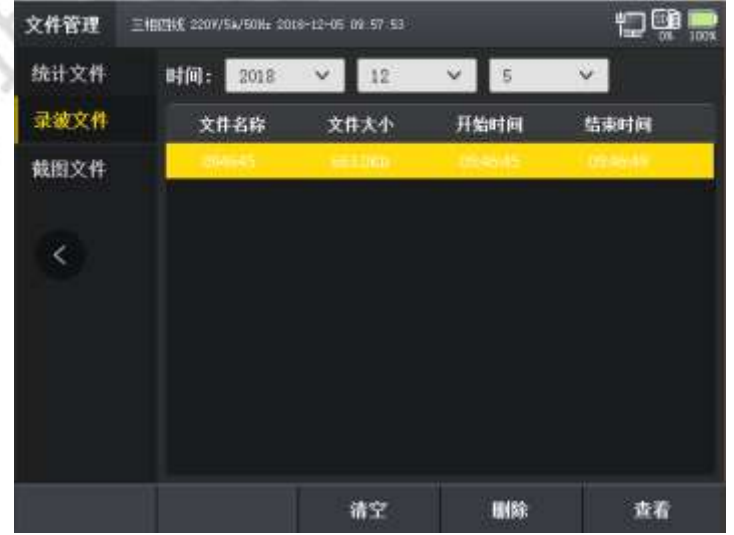

图 9-4 录波文件

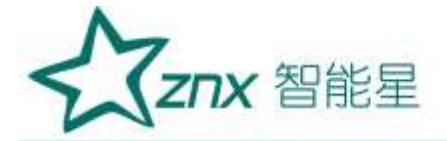

按[ <sup>[ ]</sup> ]键可清空对应日期内所有文件, 按[ <sup>] [ ]</sup> 可以逐条删除选中文件。

按[ ]建可查看录波统计文件的信息,如图 9-5 所示。

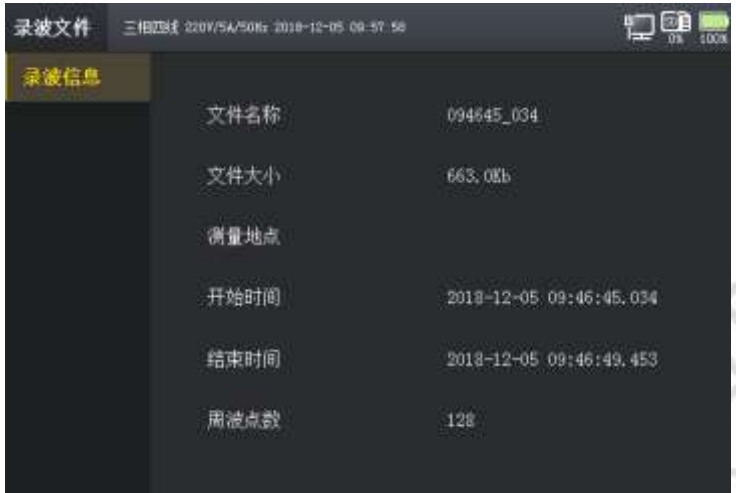

#### 图 9-5 录波文件-文件信息

### <span id="page-43-0"></span>9.3 截屏文件

截屏文件用做存储设备使用过程中截屏操作保存的图片文件,截屏文件根据日期分类, 不同日期存储在不 同的文件夹中,页面如图9-6 所示。

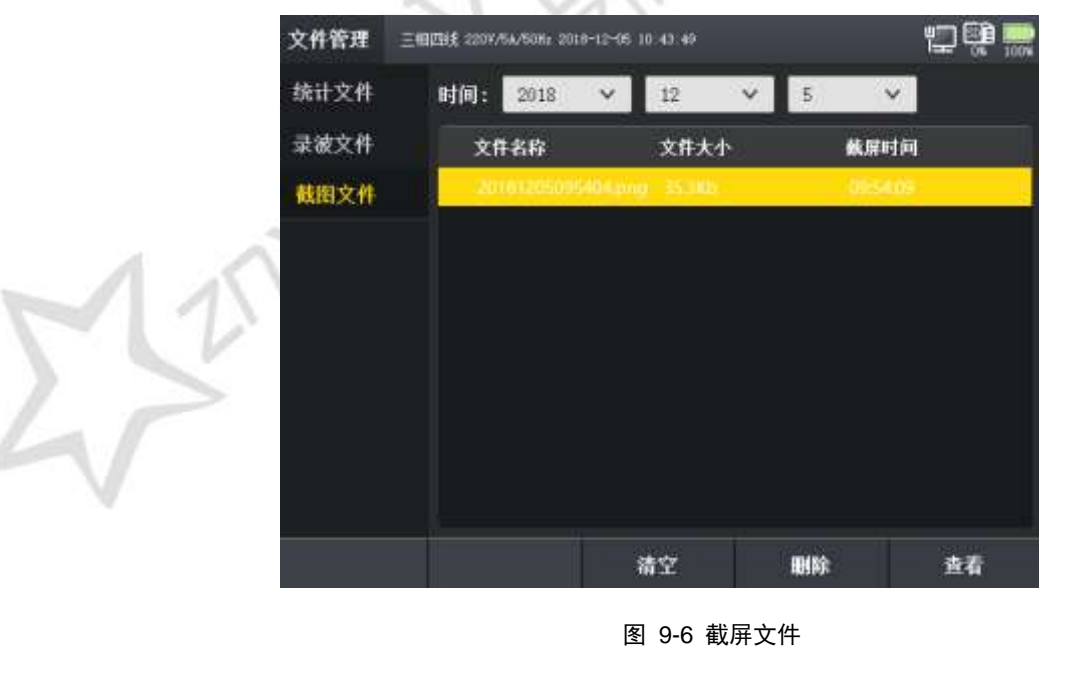

按[ <sup>B</sup> ]键可清空对应日期内所有文件,按[ <sup>] [4</sup> ]可以逐条删除选中文件。

Website: www.whznx.com E-mail: whznx188@163.com

E

tres

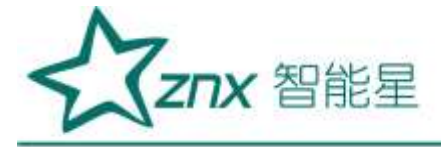

按[ ]建可查看截屏文件的图片,如图 9-7 所示。

**Aures** 

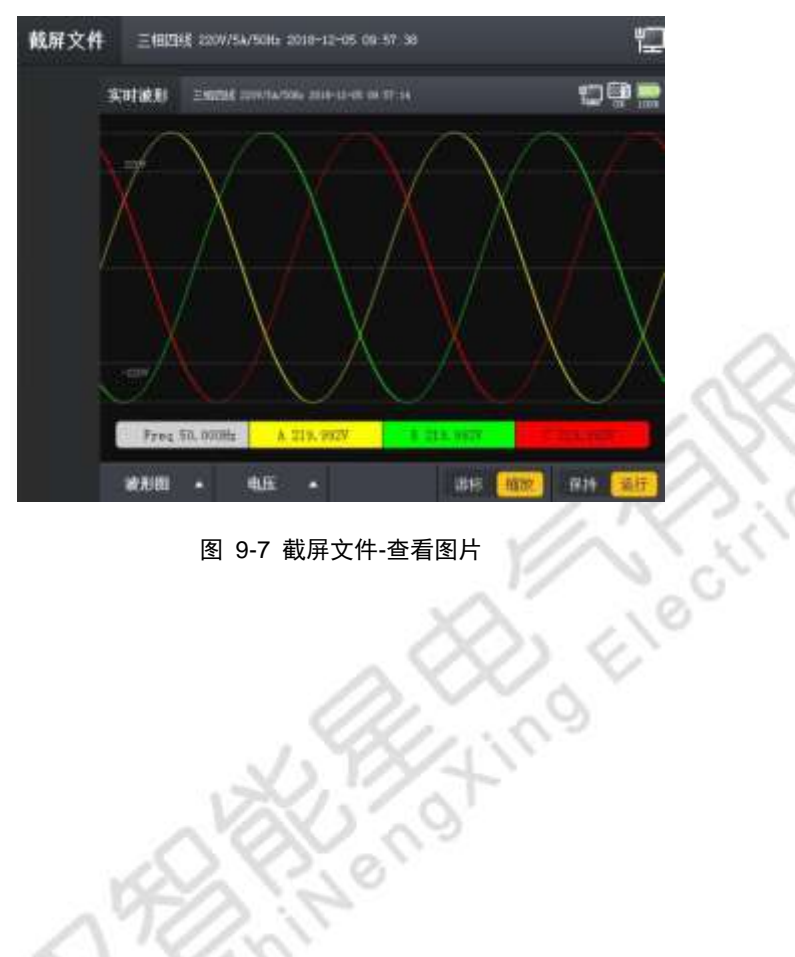

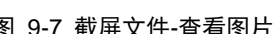

Website: www.whznx.com E-mail: whznx188@163.com

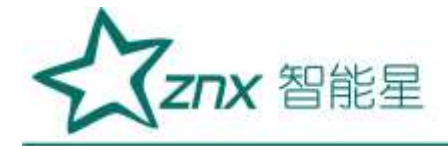

# 第 **10** 章其他功能

### <span id="page-45-1"></span><span id="page-45-0"></span>10.1 截屏功能

截屏功能是 ZPQ6000 一个十分常用的功能, 当用户监测电网电能质量的同时需要记录现场的现象, 此时通 过按右下角[  $\frac{1}{\sqrt{1 + \frac{1}{\sqrt{1 + \frac{1$ 

### <span id="page-45-2"></span>10.2 关机

长按[ <sup>五关机</sup>]键3 秒以上时,系统会弹出提示窗,提示是否关机,点击[ <sup>确定</sup> ]键后,将设备关闭。若不需关机,可 取消返。

### <span id="page-45-3"></span>10.3 运行与充电状态灯

状态指示灯位于屏幕右上角,如图 10-1 所示。

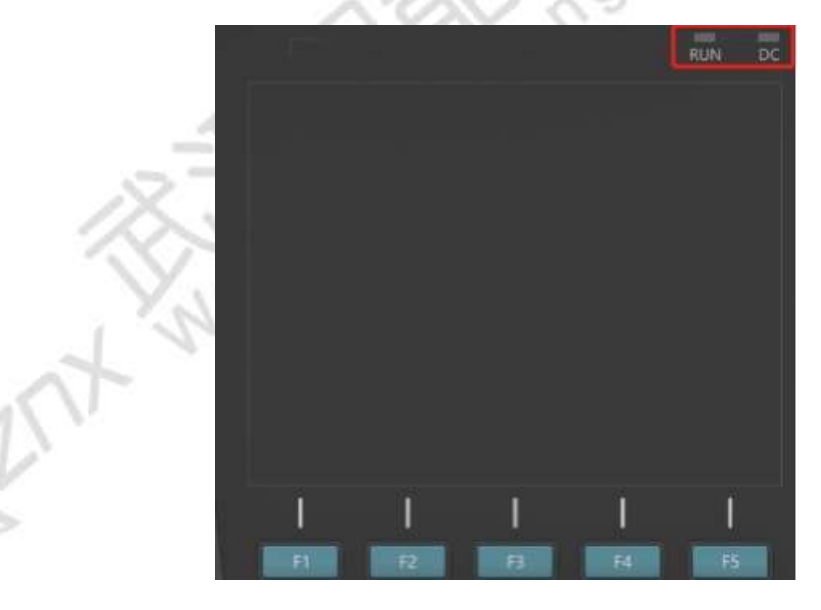

图 13-4 充电状态灯

当设备开机后 RUN 指示灯会以绿光交替闪烁,表示设备正处于运行状态,设备关机后 RUN 指示灯停止闪烁 并熄灭。

当设备接入适配器开始充电后 DC 指示灯会以绿光交替闪烁,表示设备正处于充电状态,设备停止充电后 DC 指示灯停止闪烁并熄灭。

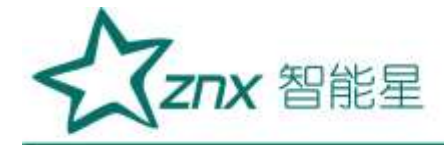

## 第 **11** 章存放与维护

### <span id="page-46-1"></span><span id="page-46-0"></span>11.1 分析仪的保养

用湿润的布和温和的肥皂擦拭分析仪及其附件。不要使用腐蚀剂、溶剂或酒精。它们可能会损坏分析仪上的文字 除此之外,还建议张开电流钳夹的钳口并用稍微浸油的布擦拭磁极片。这是为了防止磁极处形成锈蚀。

### <span id="page-46-2"></span>11.2 电池保养

如要存放分析仪较长一段时间,在存放分析仪前,先将电池完全充电。将电池保持在良好状态。建议三个月 充电一次。

分析仪由电池供电时,屏幕的电池状态符号向您指示电池的充电状态。当系统提示需要充电时,请立即对电池充电, 电池电量过低将会自动关机,影响正常使用。同时也不能频繁的对电池充电,最好在系统显示电量低的情况下 对电池充电。

tivo<br>Ko

### <span id="page-46-3"></span>11.3 故障排除

#### <span id="page-46-4"></span>11.3.1 分析仪无法开机

电池电量可能完全耗尽。在此情况下,即便分析仪由电源适配器供电亦无法启动,此时需要在关机状态下用 电源适配器给分析仪充电,等待约 15 分钟后再次尝试启动分析仪。

#### <span id="page-46-5"></span>11.3.2 分析仪在数秒钟后关闭

<span id="page-46-6"></span>电池电量可能耗尽。检查屏幕上的电池符号,若提示电池电量已经耗尽,必须充电。

#### 11.3.3 分析仪操作无响应

设备系统可能崩溃。按住关进键 3 秒进行关机,重新按住开机键开机。

#### <span id="page-46-7"></span>11.3.4 网络无法连接

重新插拔一下网线,重新尝试相关操作。